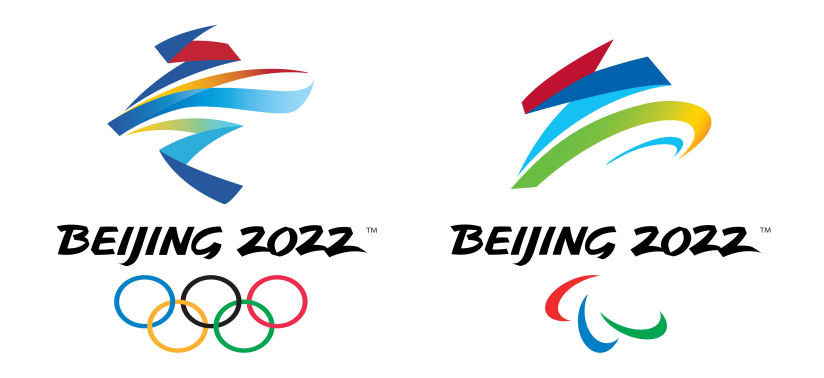

# 绿色健康码申请攻略

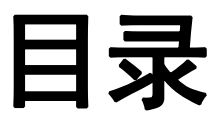

## 第一部分 申请前

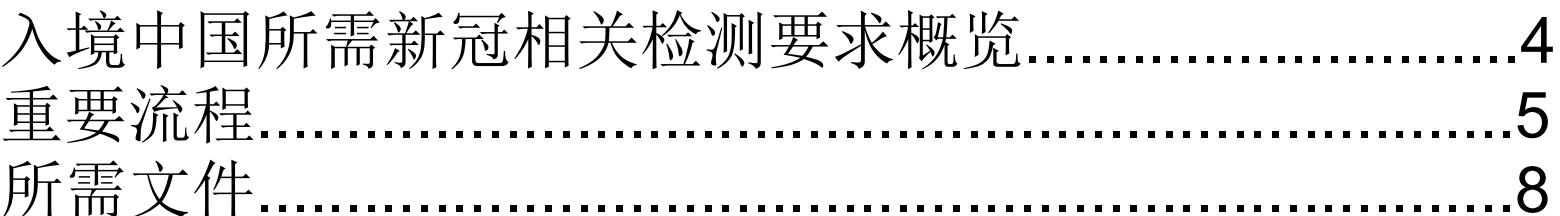

### 第二部分 线上申请

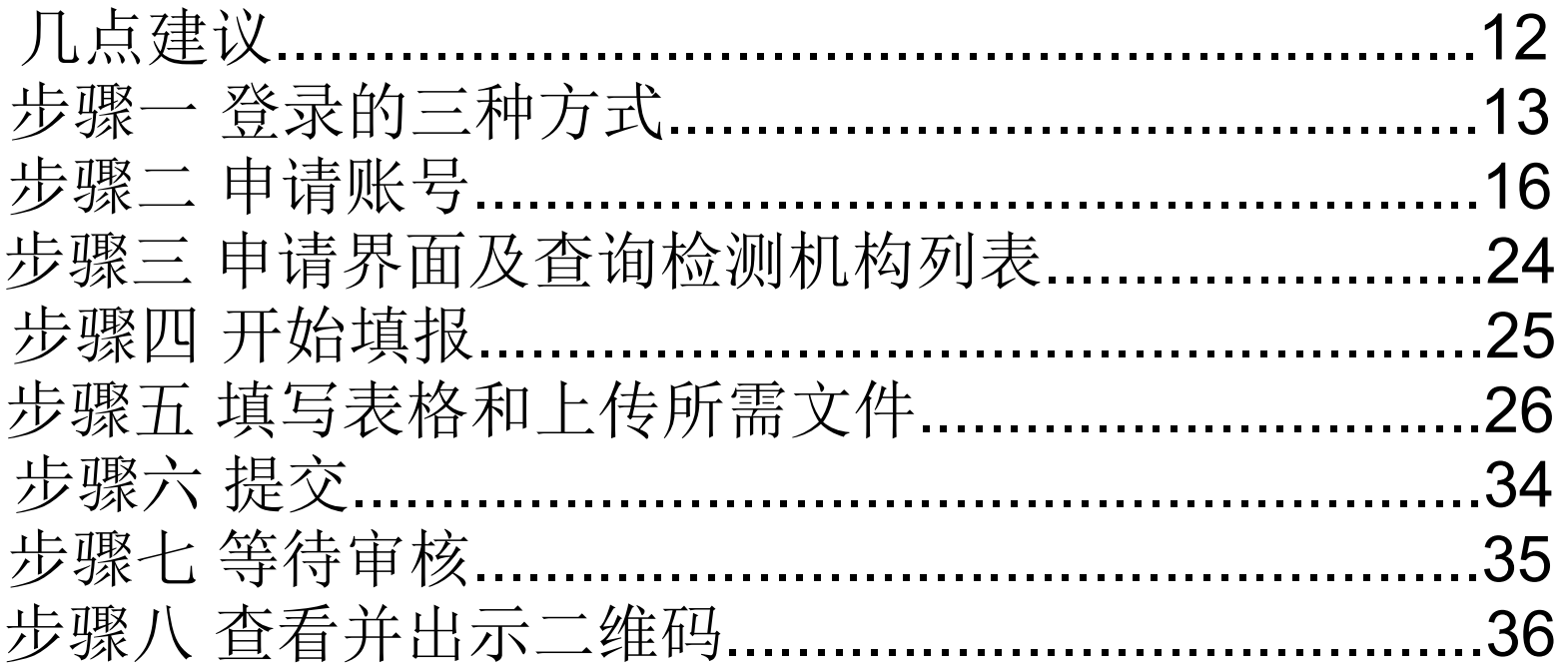

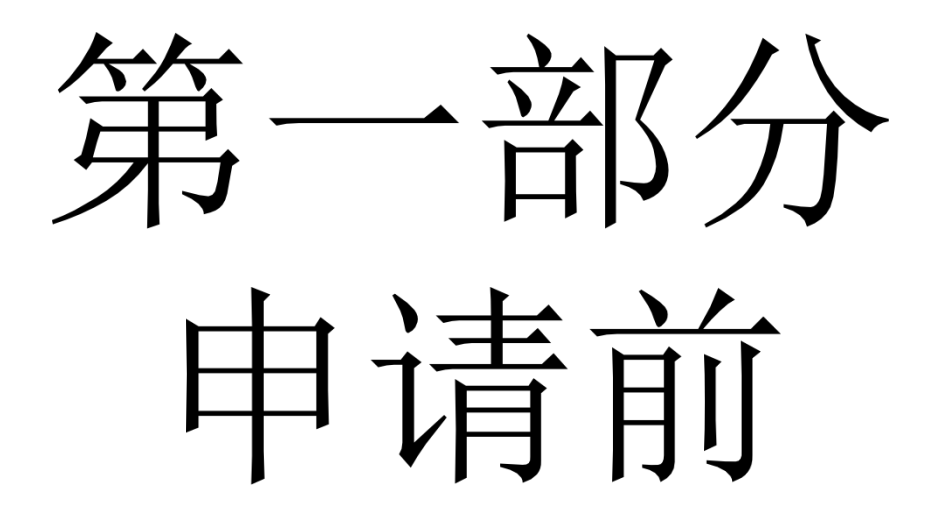

## 入境中国所需新冠相关检测要求览

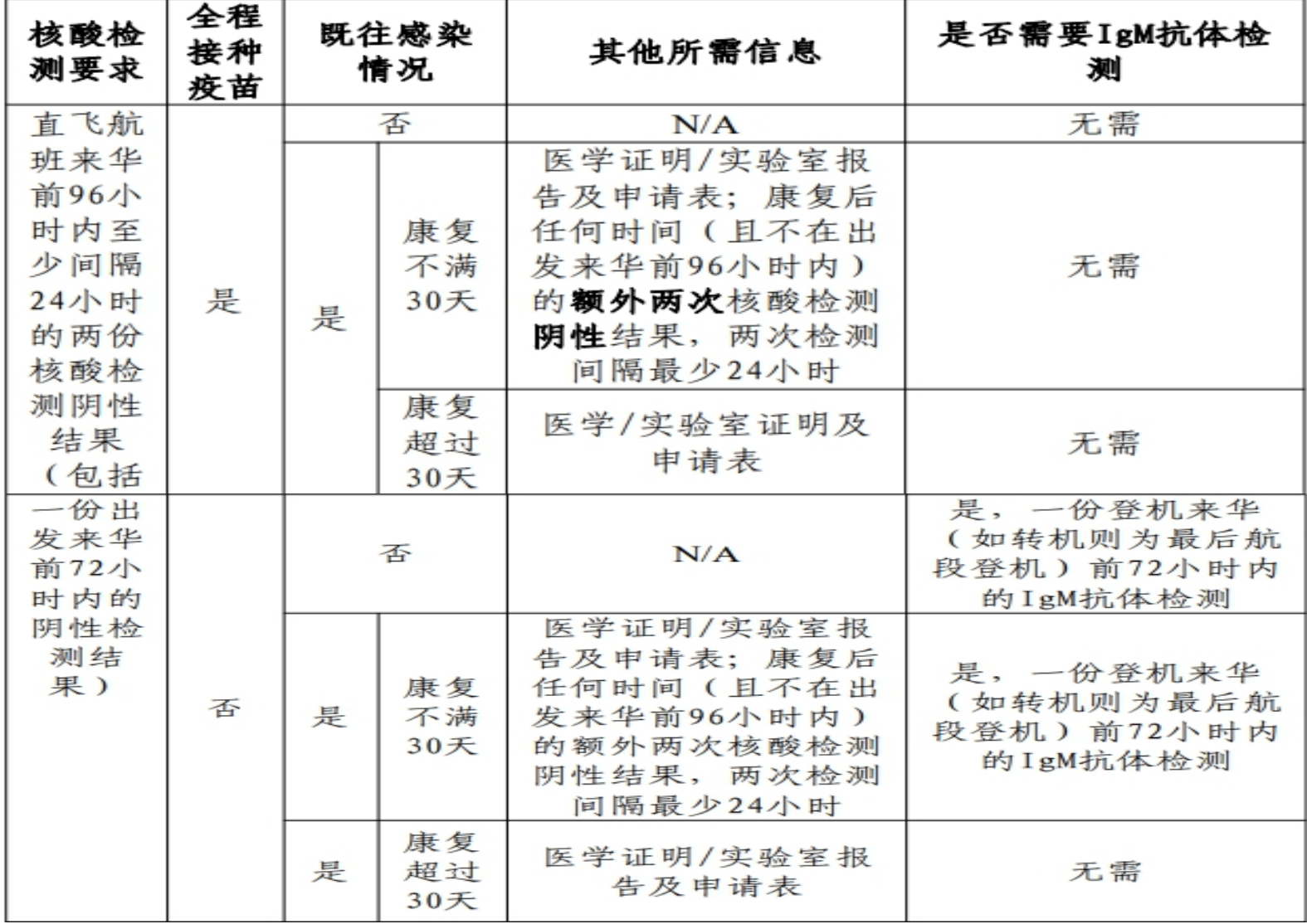

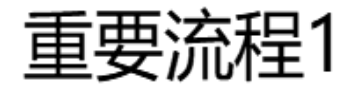

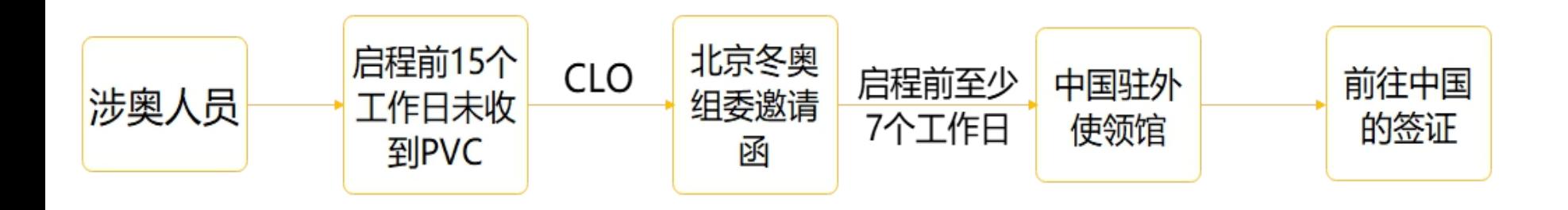

#### 重要流程2

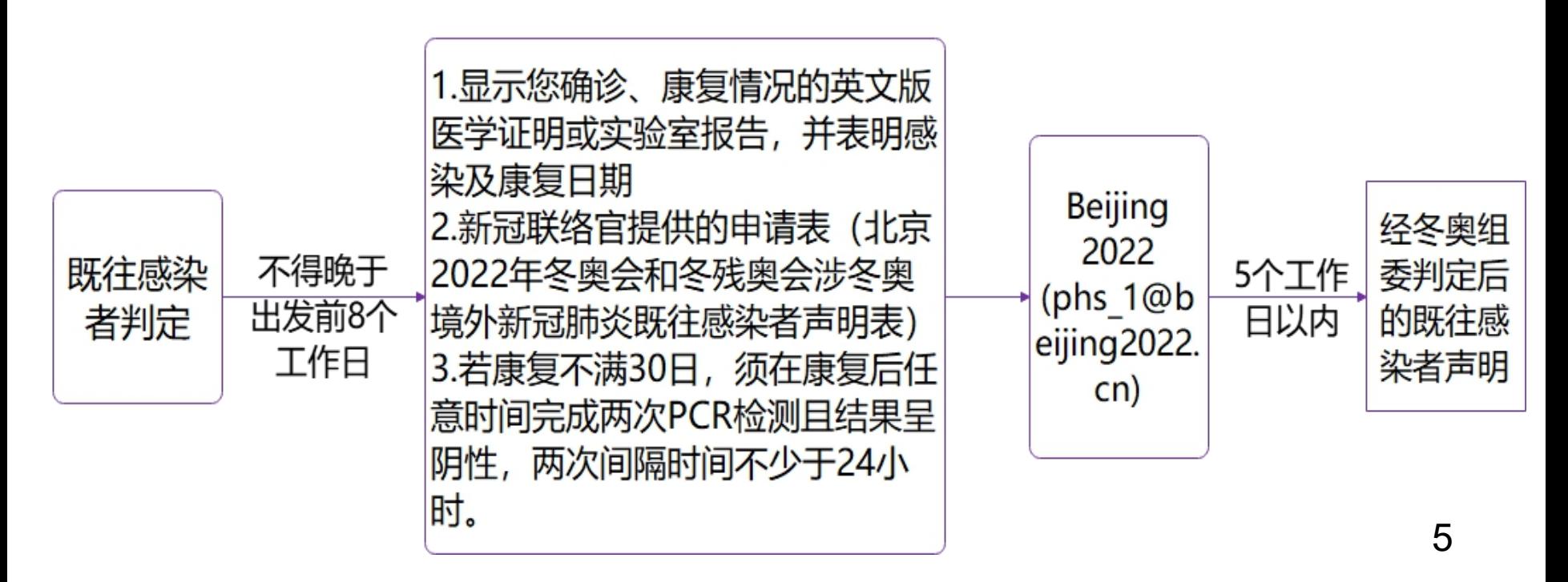

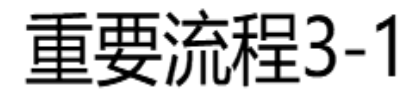

非既往

感染者

检测机构名单可在中国驻外使领馆网站上 查询。如名单中无条件便利的检测机构, 请新冠联络官与北京冬奥组委联系,申请 接受同等资质检测机构。冬奥组委审核后 将在7个工作日内提供反馈意见。中国驻外 使领馆网站上若未指定具体检测机构,请 根据网站指引,选择符合要求的机构进行 检测。

前往北京的末 段航班起飞前 96小时内,在 至少间隔 您所在国家 24小时 (地区) 获准 机构进行1次 PCR核酸检测

来华时随身携

带检测结果

(英文版)

●前往北京的末段航 班起飞前72小时 内,中国使领馆批 准的检测机构进行1 次PCR核酸检测 ●如启程14天前未完 成疫苗全程接种,

还需做1次IgM抗体

检测(要求同上)

https:// hrhk.cs.mfa.go v.cn/H5/, 申请 前绿色健康码

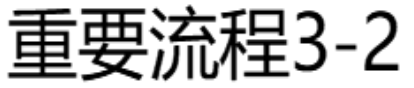

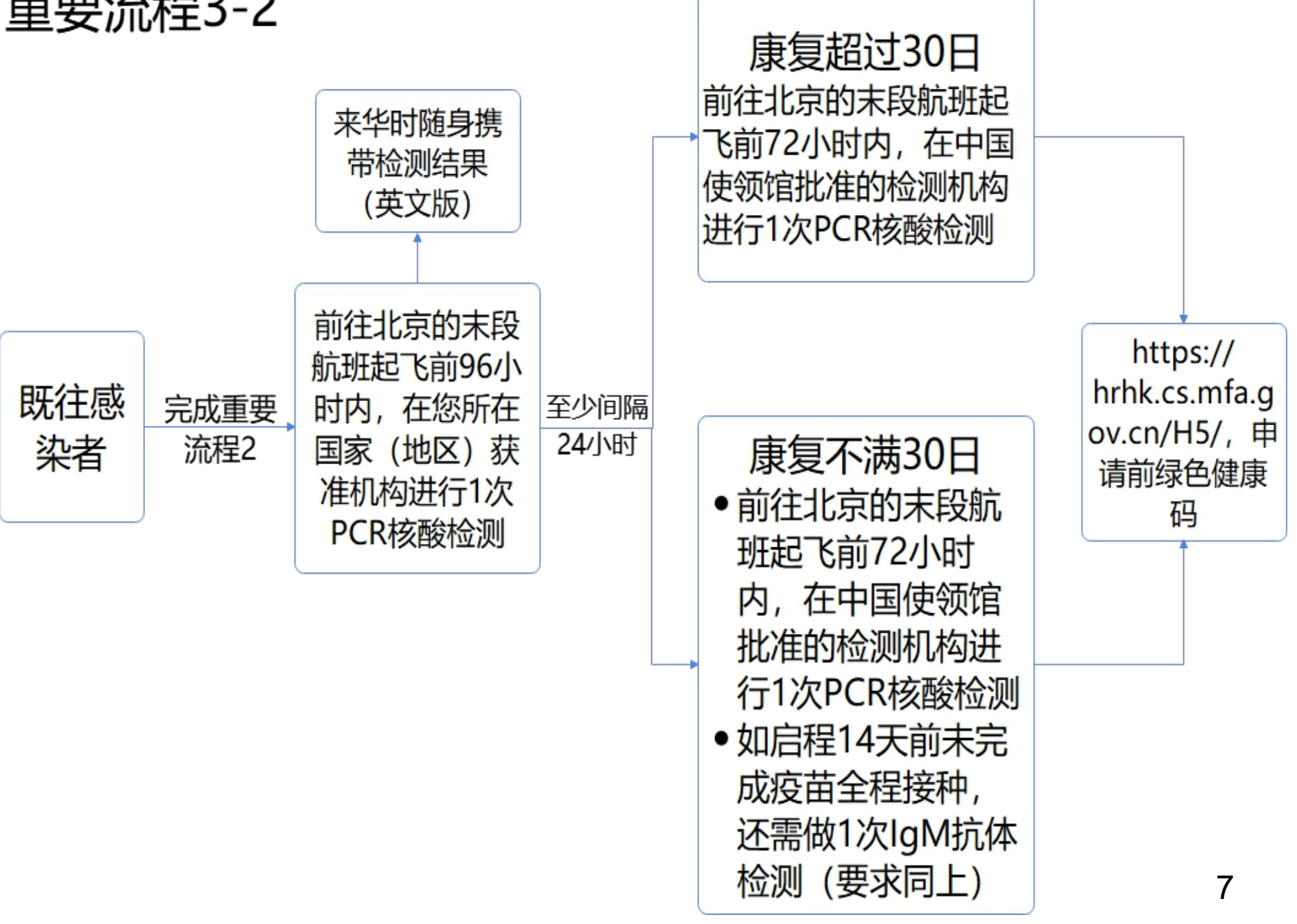

# 所需文件

- 有效护照或其他旅行证明
- 待激活身份注册卡(PVC或OIAC/PIAC)或签证、冬奥组 委邀请函
- 由中国驻外使领馆指定检测机构提供的来华前72小时内 核酸检测结果
- 须进行IgM 抗体检测的人员, 请上传相关检测证书
- 既往感染者须上传冬奥组委签字、盖章的申请表
- 航班行程信息
- 新冠疫苗接种证明

### 文件示例:

#### 经冬奥组委签字、盖章的申请表

#### "北京2022年冬奥会和冬残奥会涉冬奥境外新冠肺炎既往感染者声明"

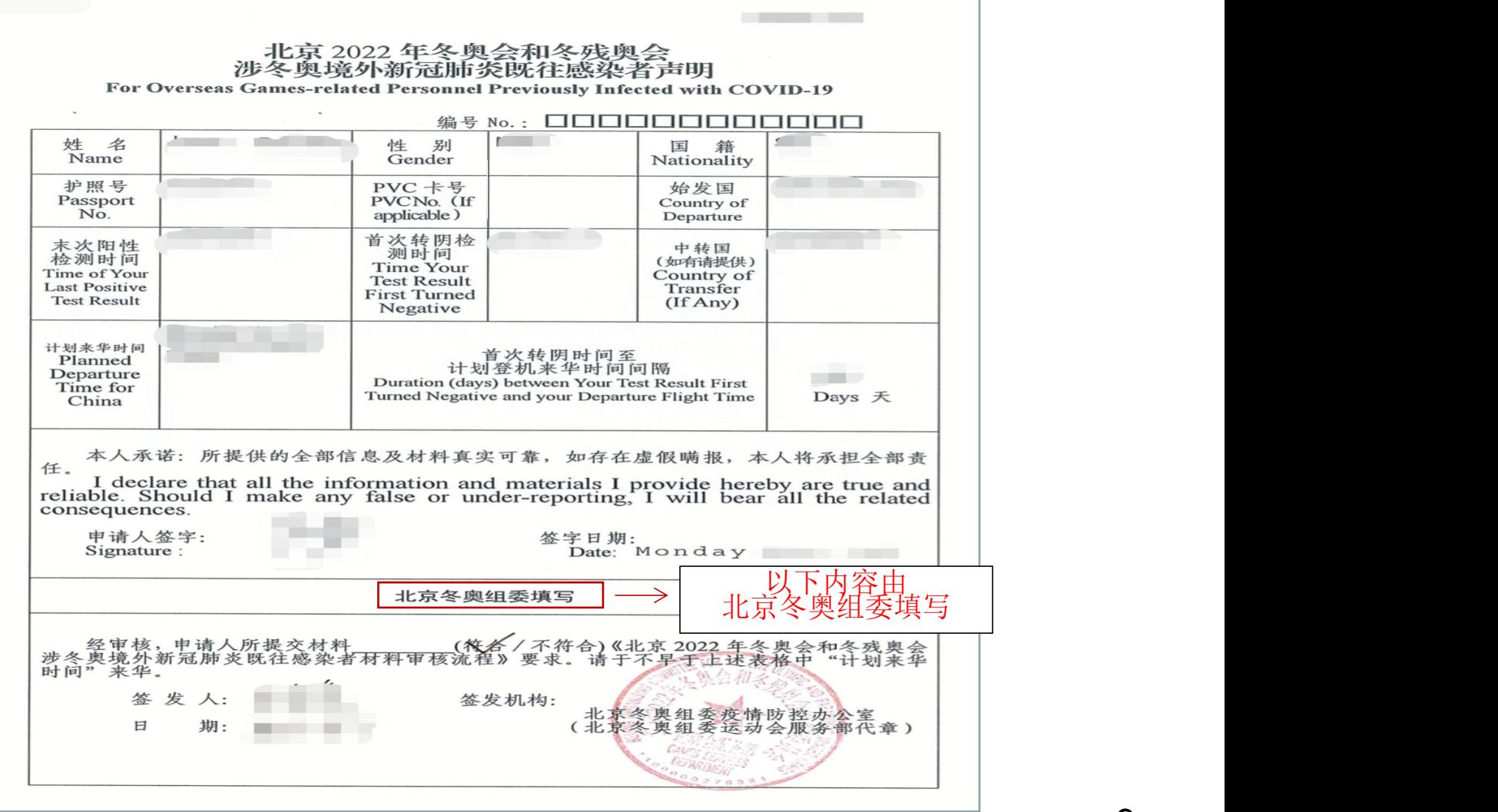

#### 身份注册卡 北京冬奥组委邀请函

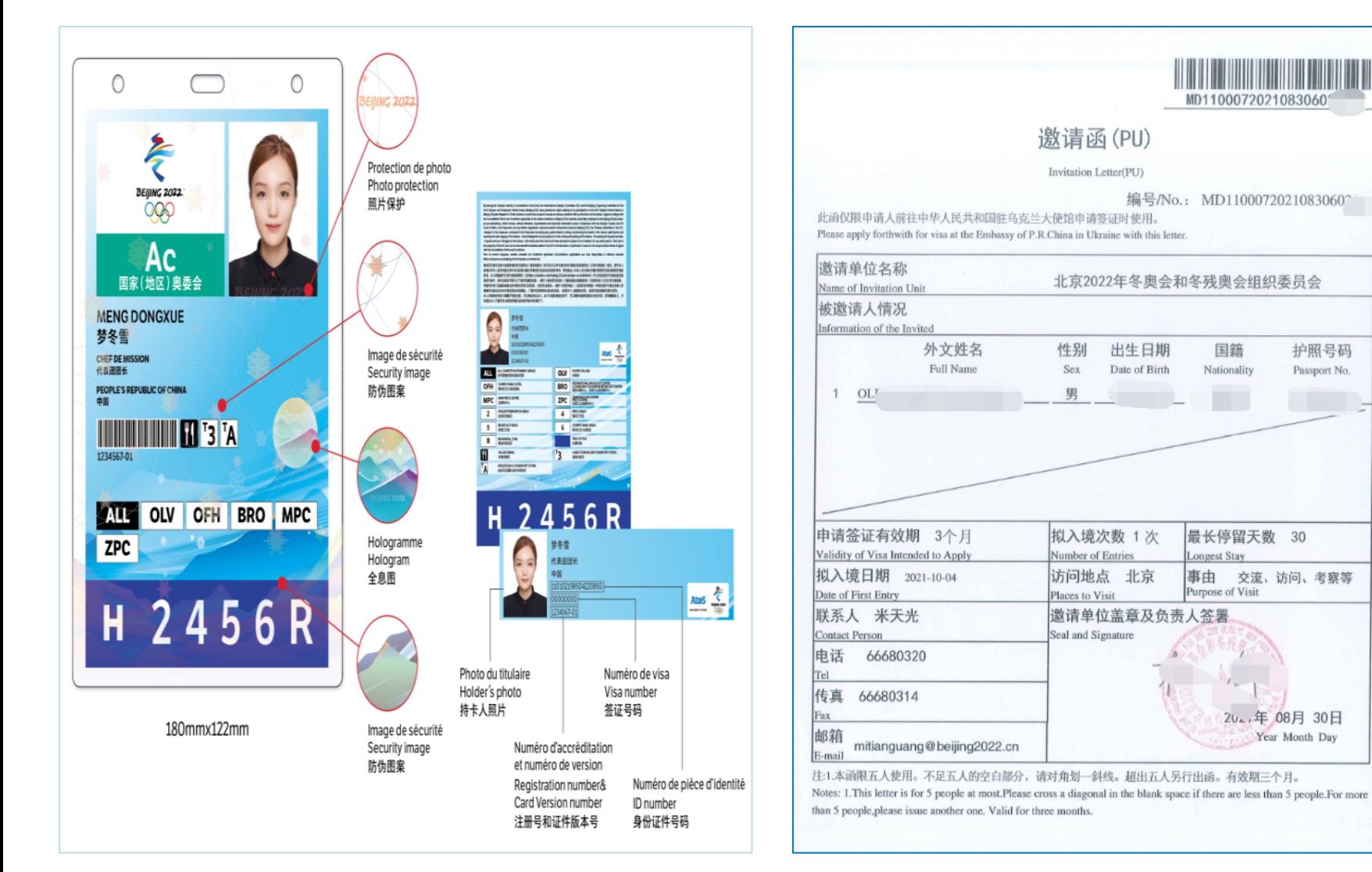

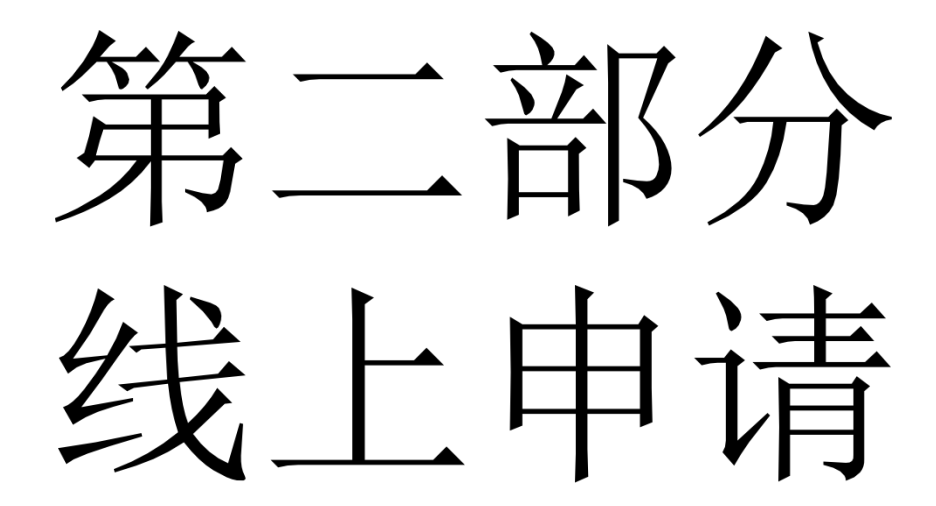

# **几点建议**

请首先参照步骤一、步骤二申请账号, 并参照步骤三查看中国使领馆认可的检 测机构列表。 请注意保存账号和密码, 在申请前阅读 相关政策,参考流程图,准备所需文件。

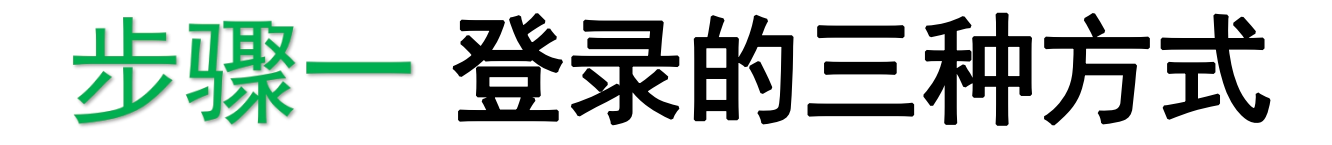

# 1.网址登录 https://hrhk.cs.mfa.gov.cn/H5/

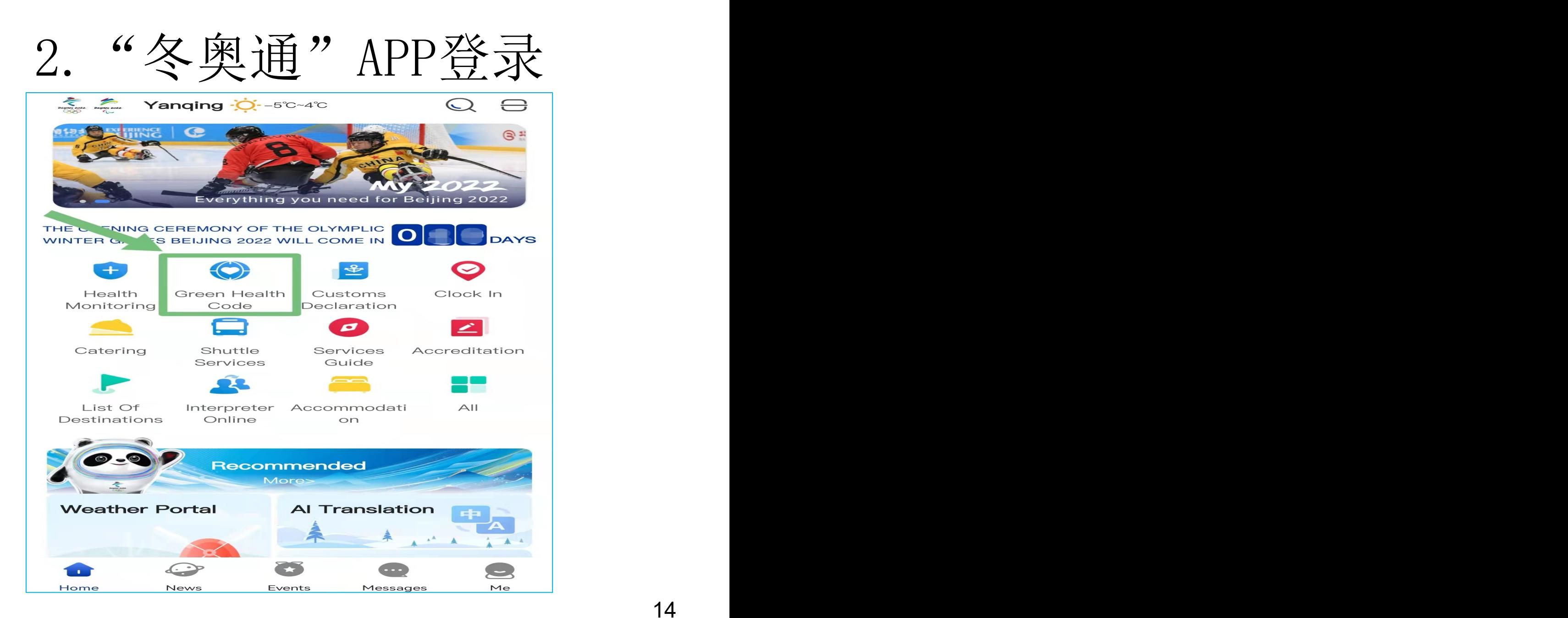

# 3.扫描下方二维码

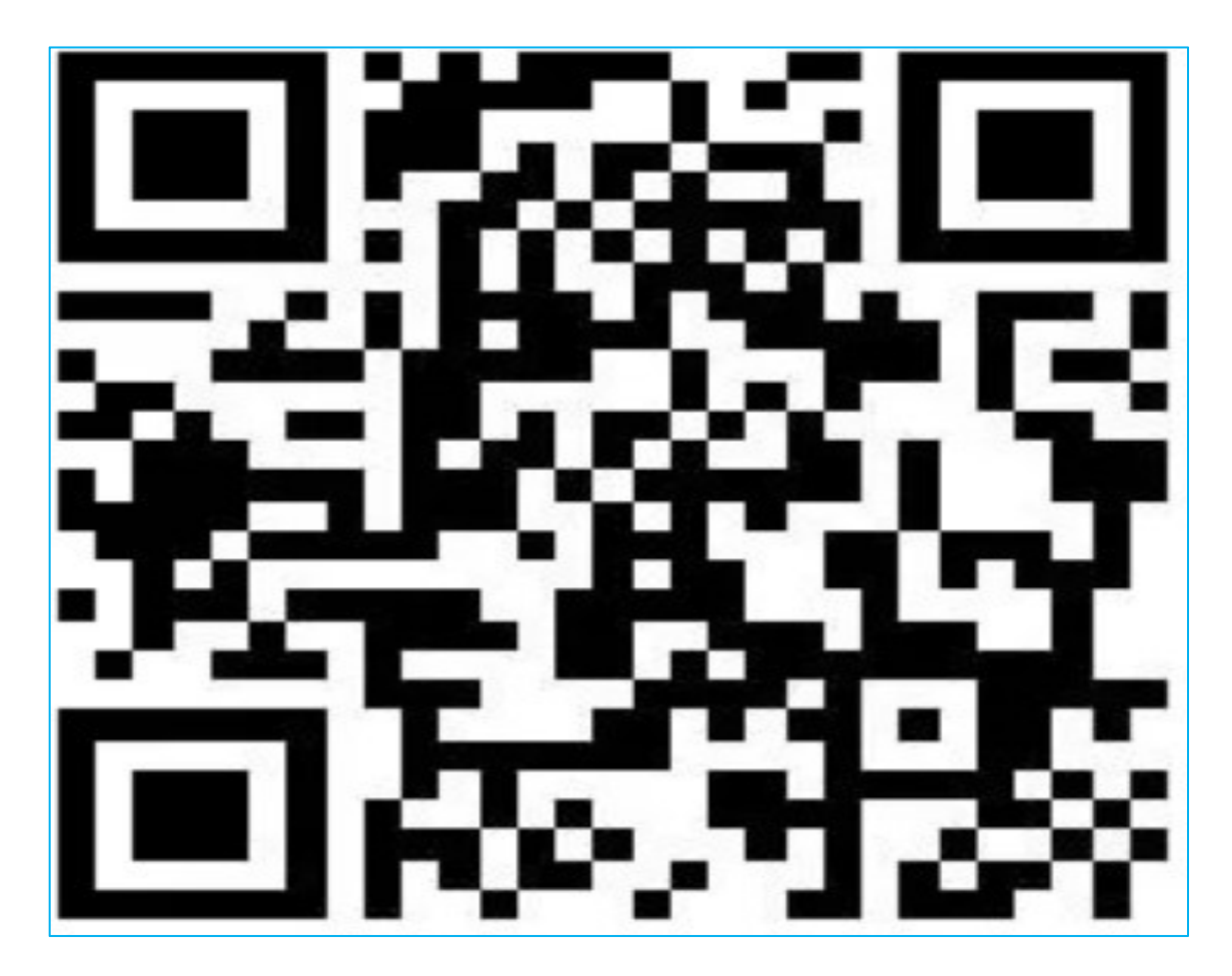

绿色健康码申请平台

# 步骤二 注册一个账号并登录。如果您是 第一次使用,请点击"注册"

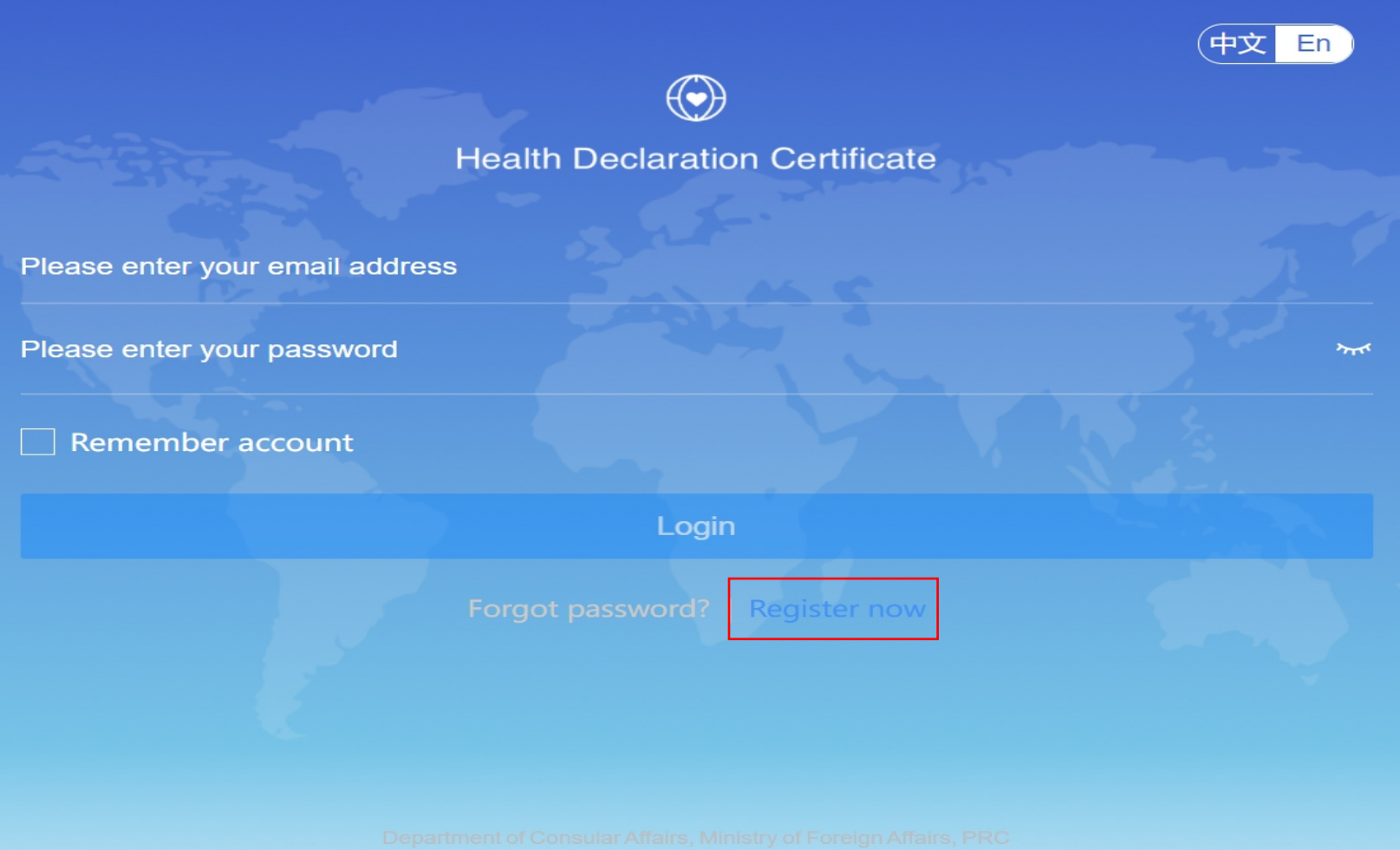

## 步骤二-1 输入邮箱地址后点击"获得验证码"

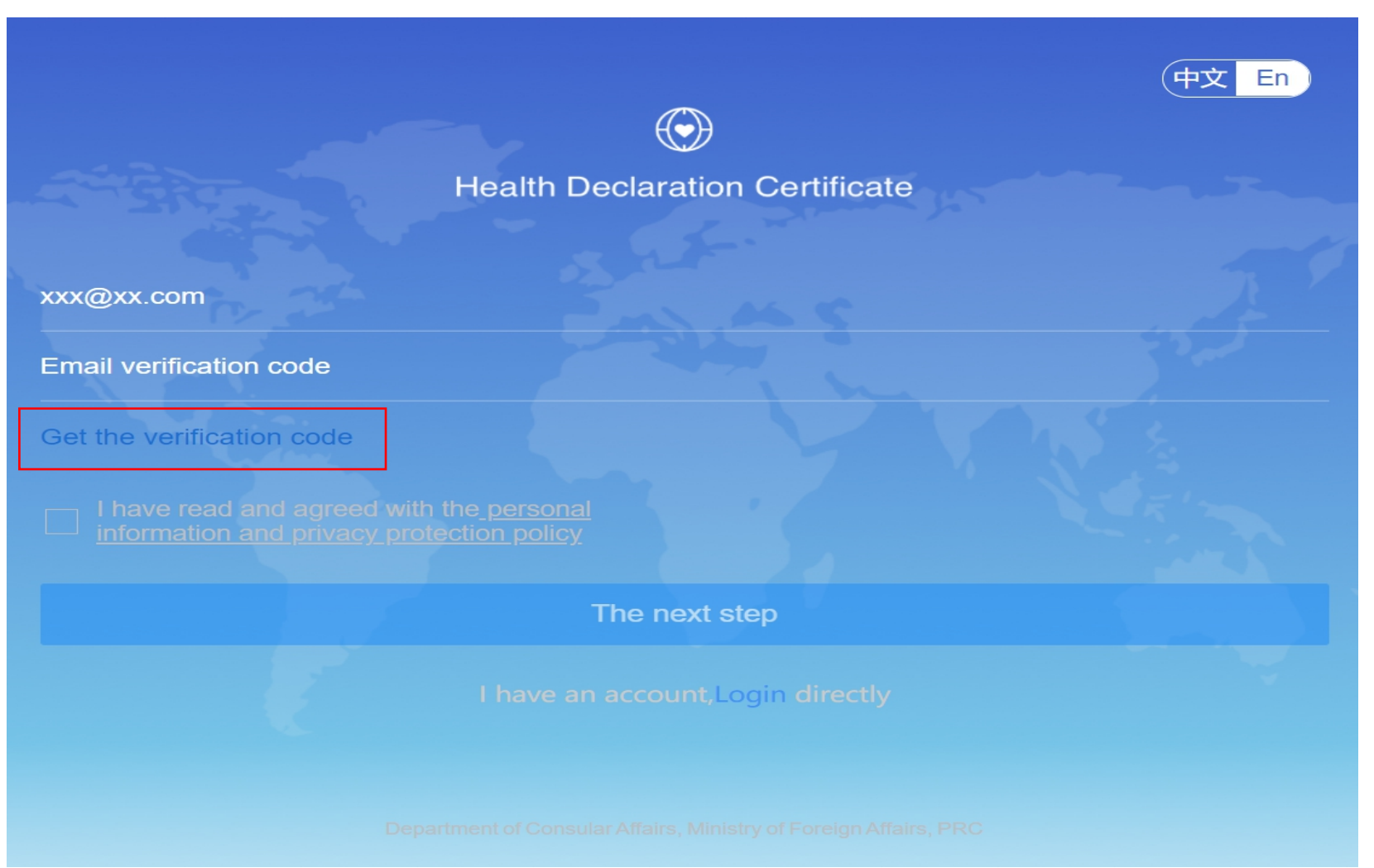

#### 步骤二-2登录邮箱后,查收"邮件验证码"。如 。如 失败,可查看垃圾箱,或更换邮箱号再次尝试。

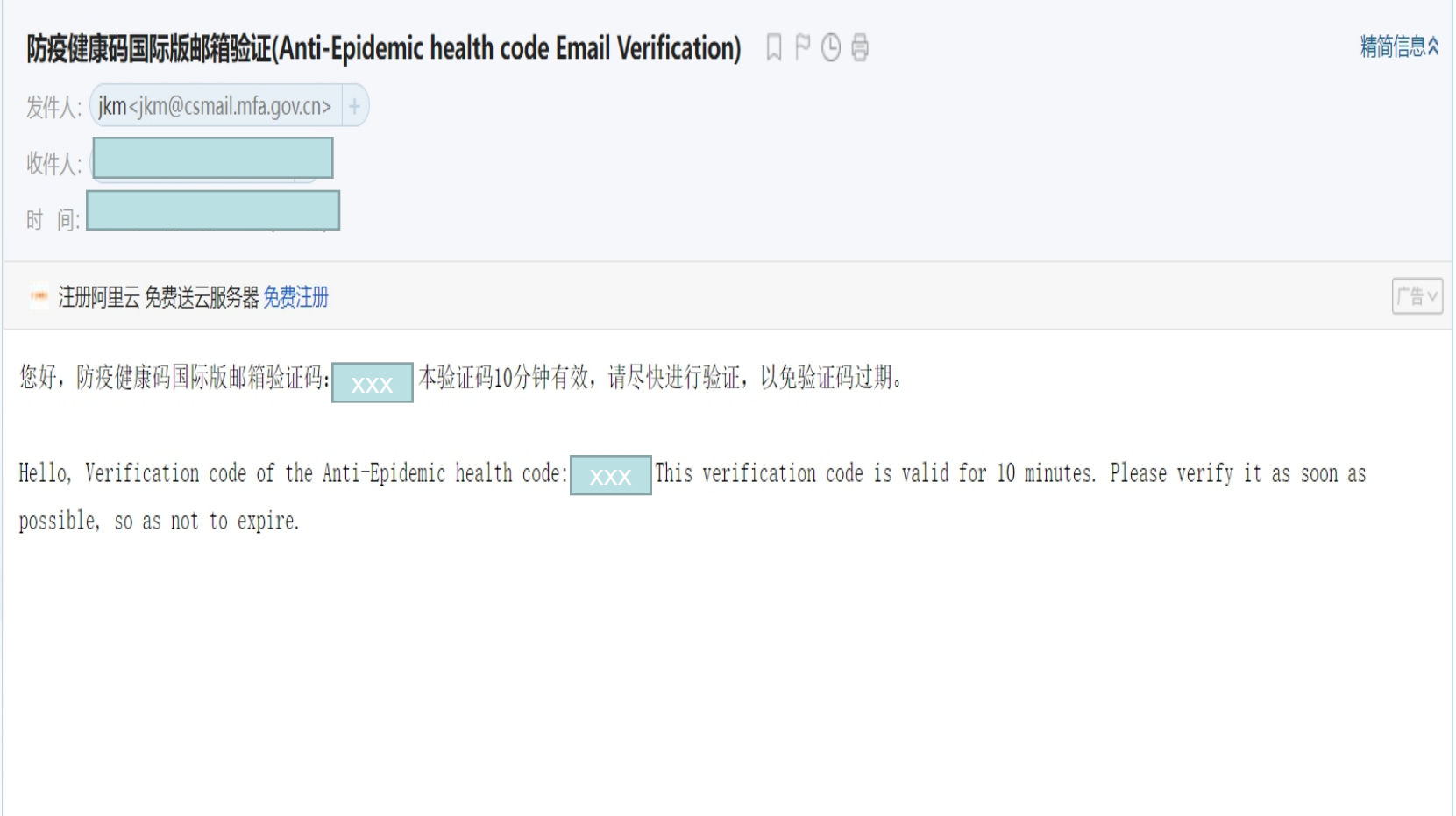

# 步骤二-3 将验证码填入指定区域

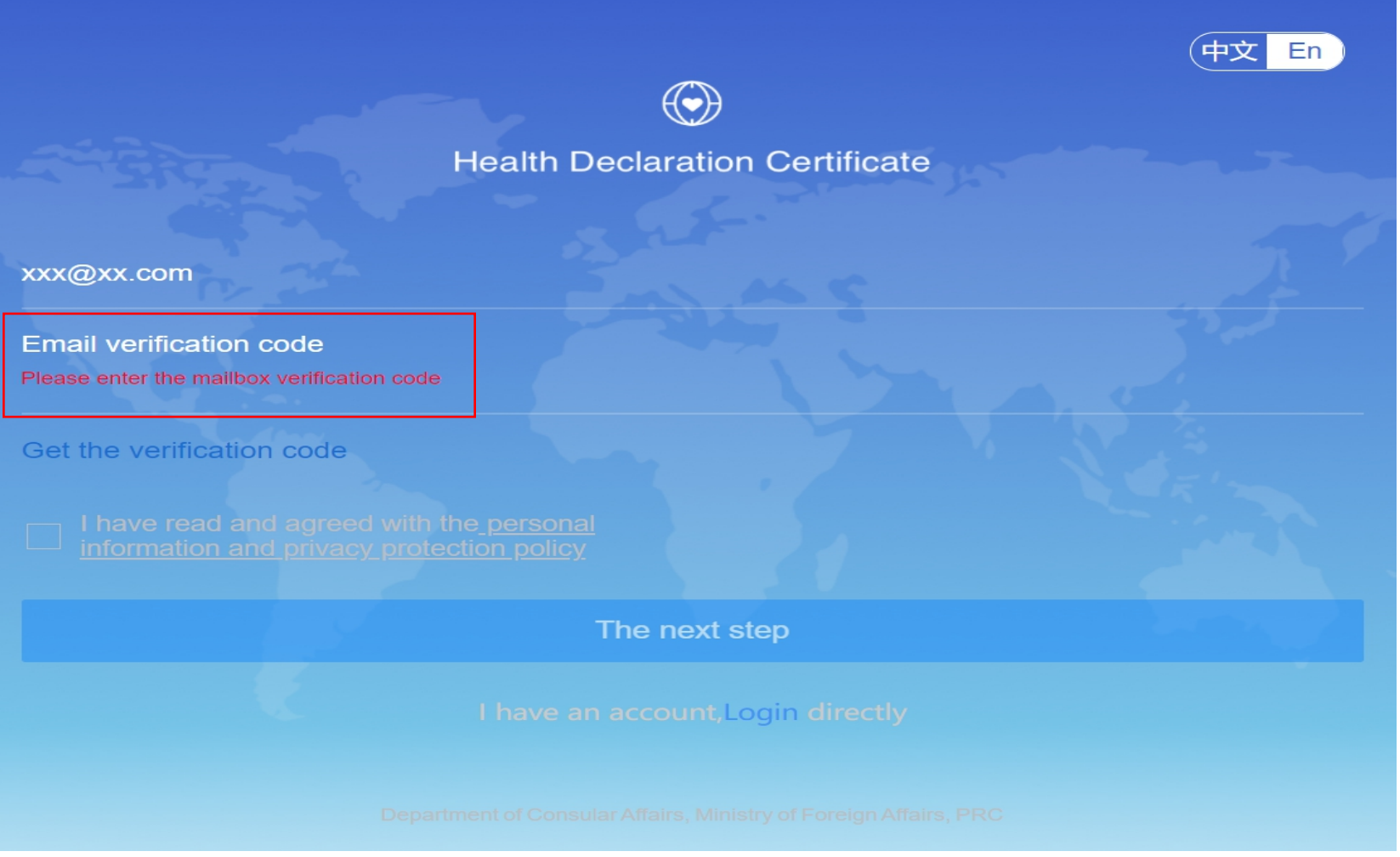

# ·聚二-4 勾选"条款和条件"框后单击"下一步"

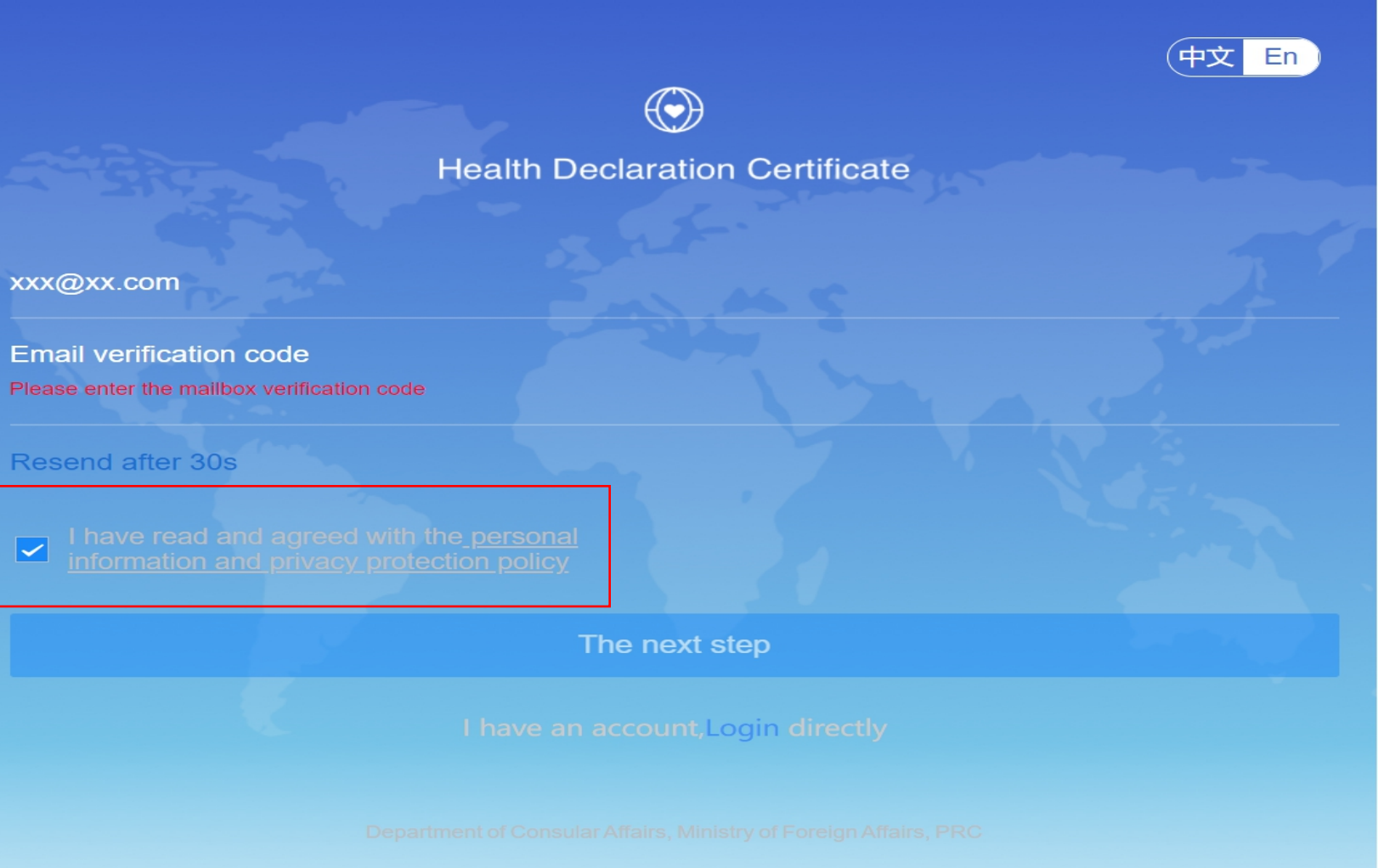

## 步骤二-5 创建密码 (8-20字母, 含大、小写和 数字),未来登录需用(例如查看绿色健康码)。

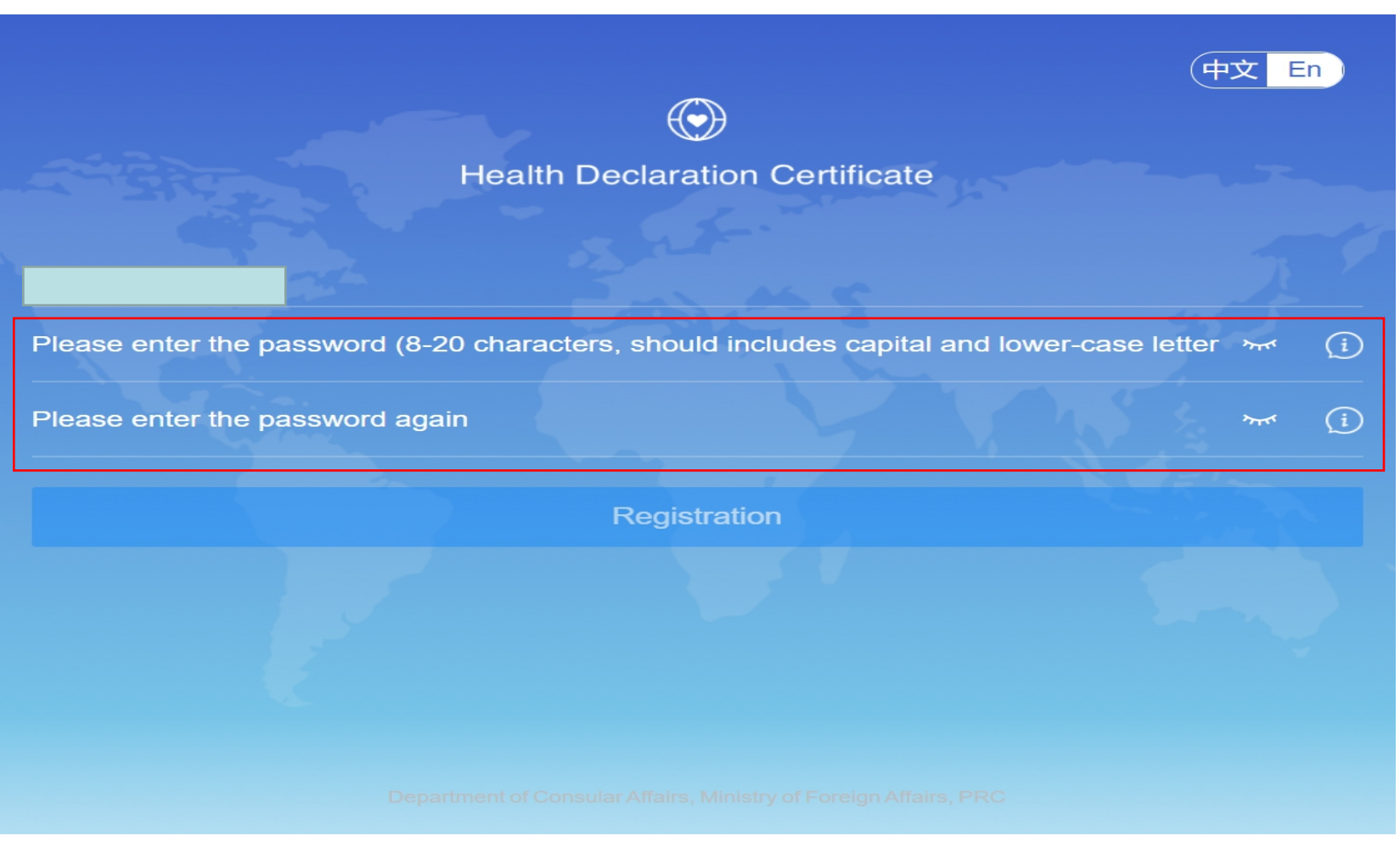

## 选择"外国"或"中国"旅客

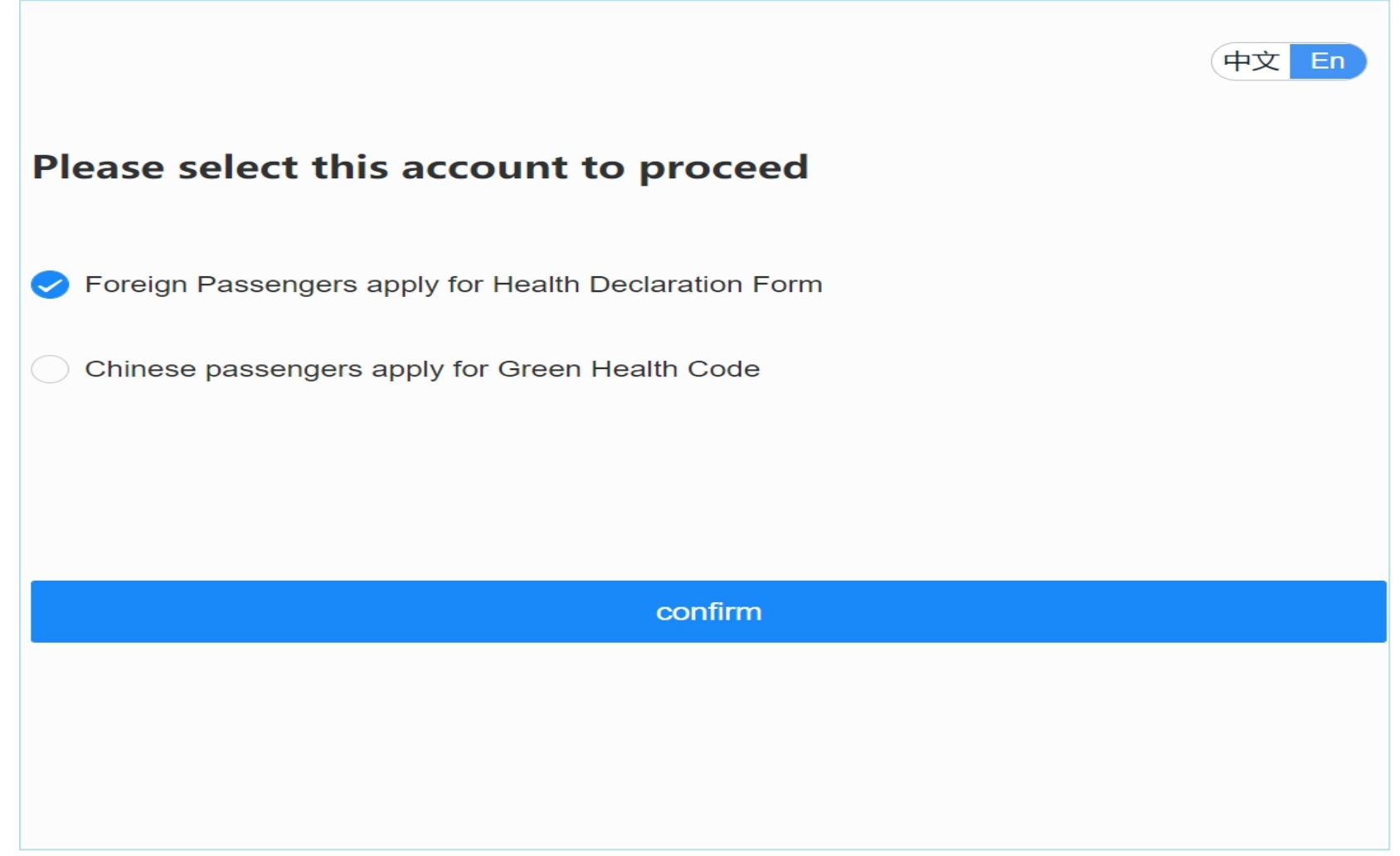

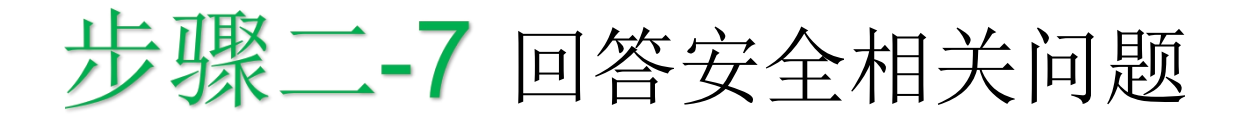

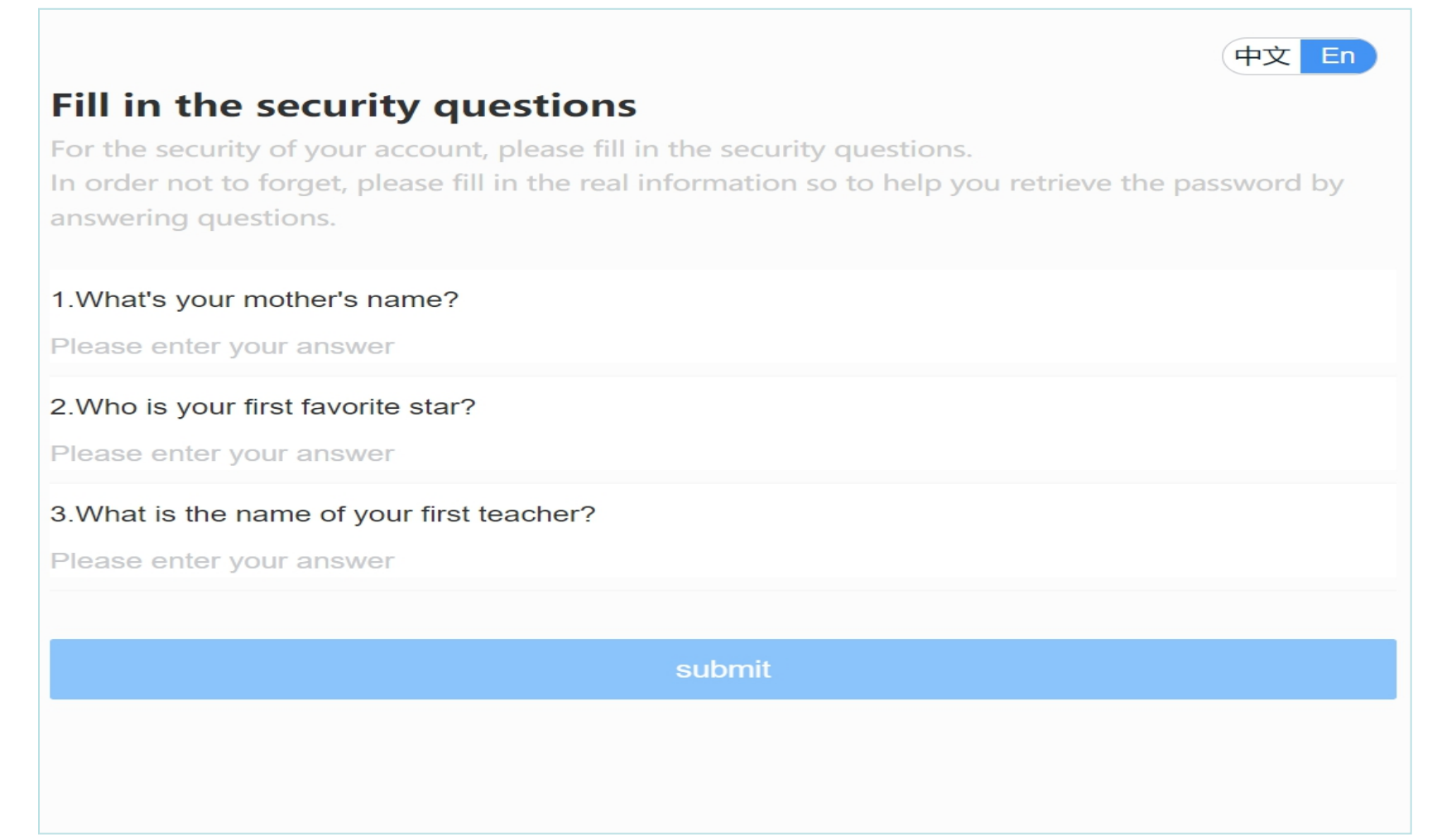

## **聚三** 选择"申请健康状况声明书"。 还可以在此页面查看中国使领馆认可检测机 构列表

#### **Application Portal**

₹

器

Apply for health declaration form

Submit negative nucleic acid and IgM antibody tests results

View and show your health declaration form

Mutual trust and information sharing for health of all

#### Check the testing agencies recognized by Chinese Embassy /Consulate

Nucleic acid testing agency (and serum IgM antibody testing agency)

Department of Consular Affairs, Ministry of Foreign Affairs, PRC

 $\mathcal{P}$ 

 $\geq$ 

 $\mathbf{L}$ 

# 步骤四 可以为自己申请,同时也可以为他 人申请(最多不超过5人)

Apply for health declaration form

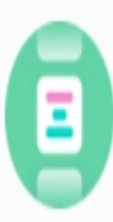

Apply for my health declaration form

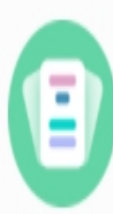

Apply for health declaration form for others

# 步骤五 在表格中填写您的个人资料,上传 所需文件

- 个人信息
- 航班信息详情
- 其他信息

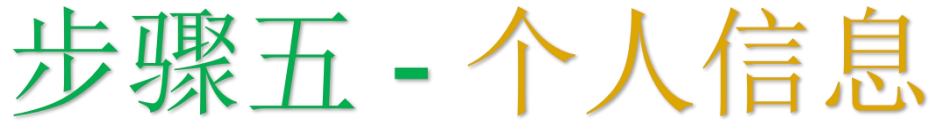

#### 提交个人信息时,如提示"身份证件验证失败,请将"证件类型" 改为"其他" ,并再次上传有效护照或其他旅行证明,以及待激 活身份注册卡(PVC)或签证。

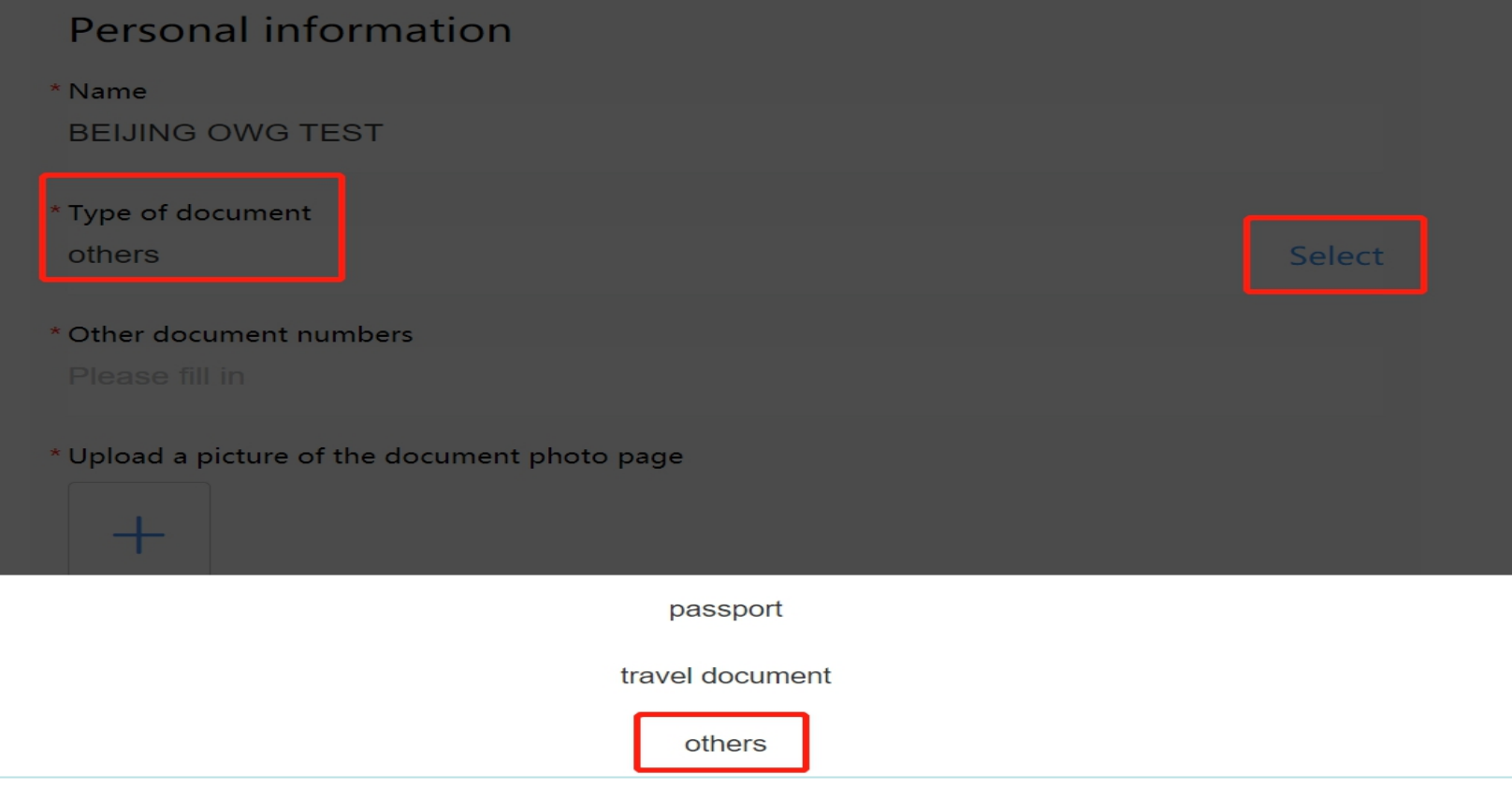

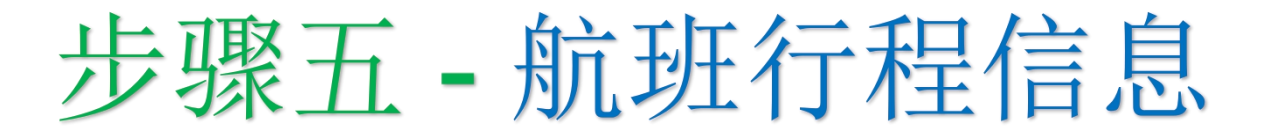

### "入境城市"栏请输入: 北京

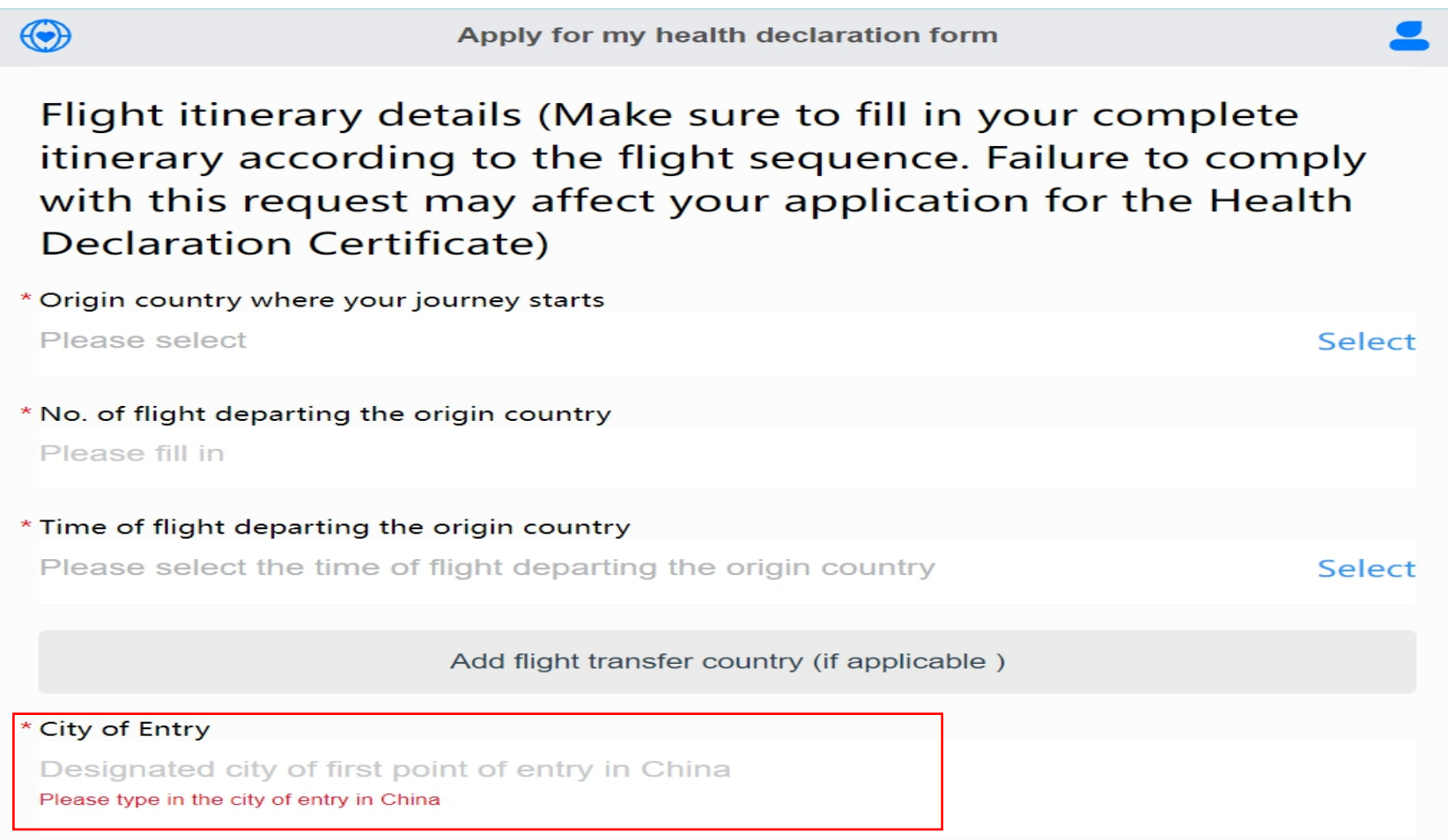

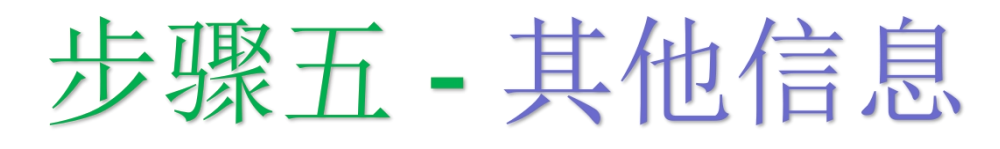

## 选择"冬奥会人员" ,并上传相关文件。

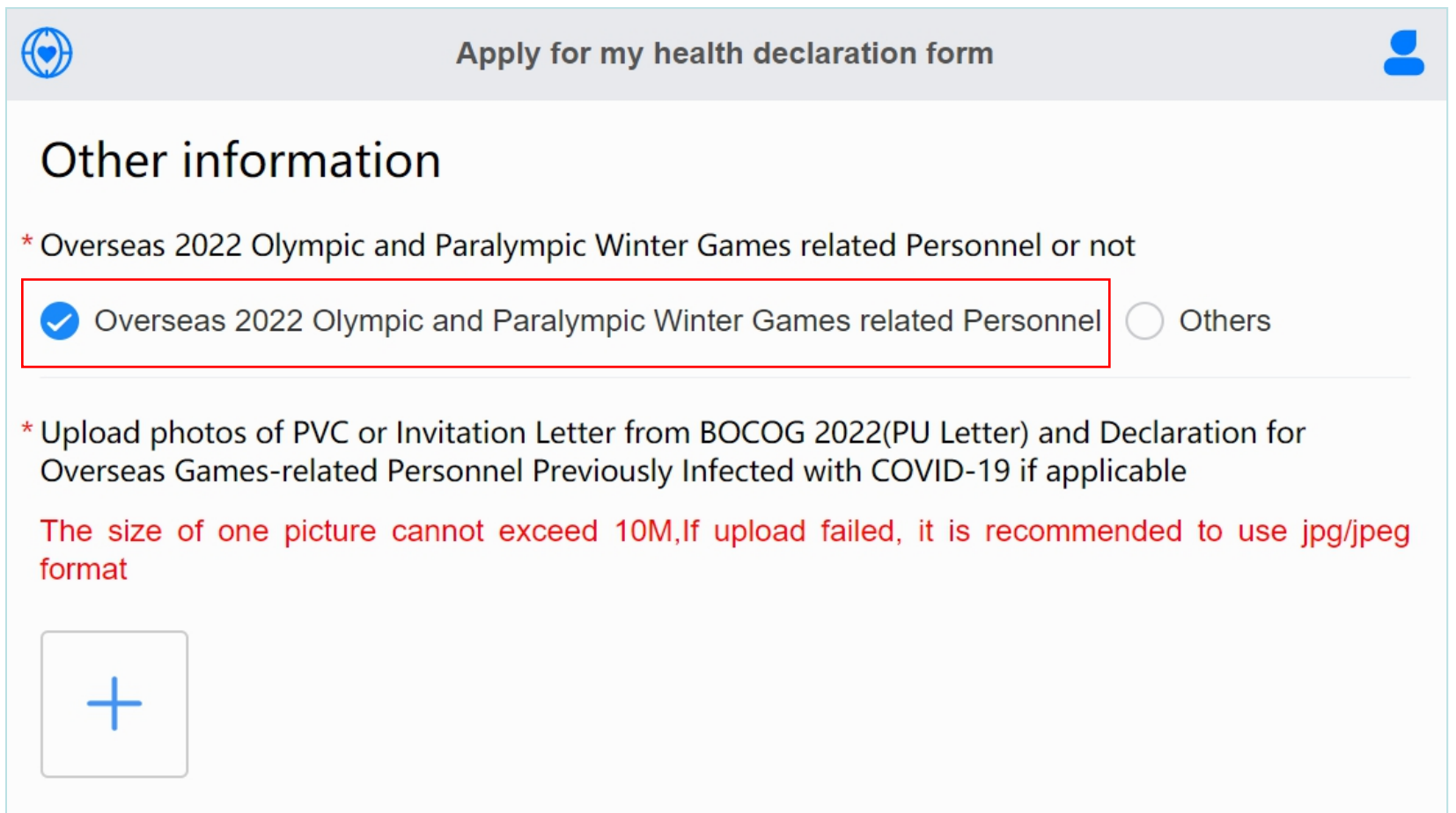

# 步骤五 - 其他信息

#### 如您无需进行IgM抗体检测,请选择"未接受新冠病毒血清 IgM抗体检测。

\* Please select your COVID-19 serum IgM antibody test result

Tested positve for COVID-19 serum IgM antibody

Tested negative for COVID-19 serum IgM antibody

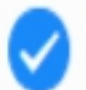

Have not received the COVID-19 serum IgM antibody test

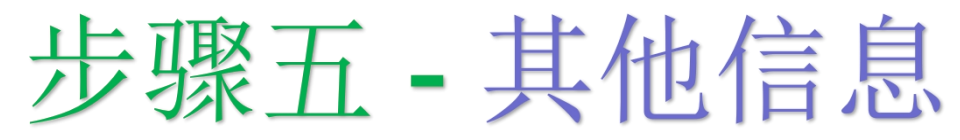

在此上传来华航班起飞前72小时内进行的PCR核酸检测及IgM抗体检 测(如适用)。如您是中国籍乘客,请继续上传待激活身份注册卡或 邀请函(PU),以及既往感染者声明(如适用)。

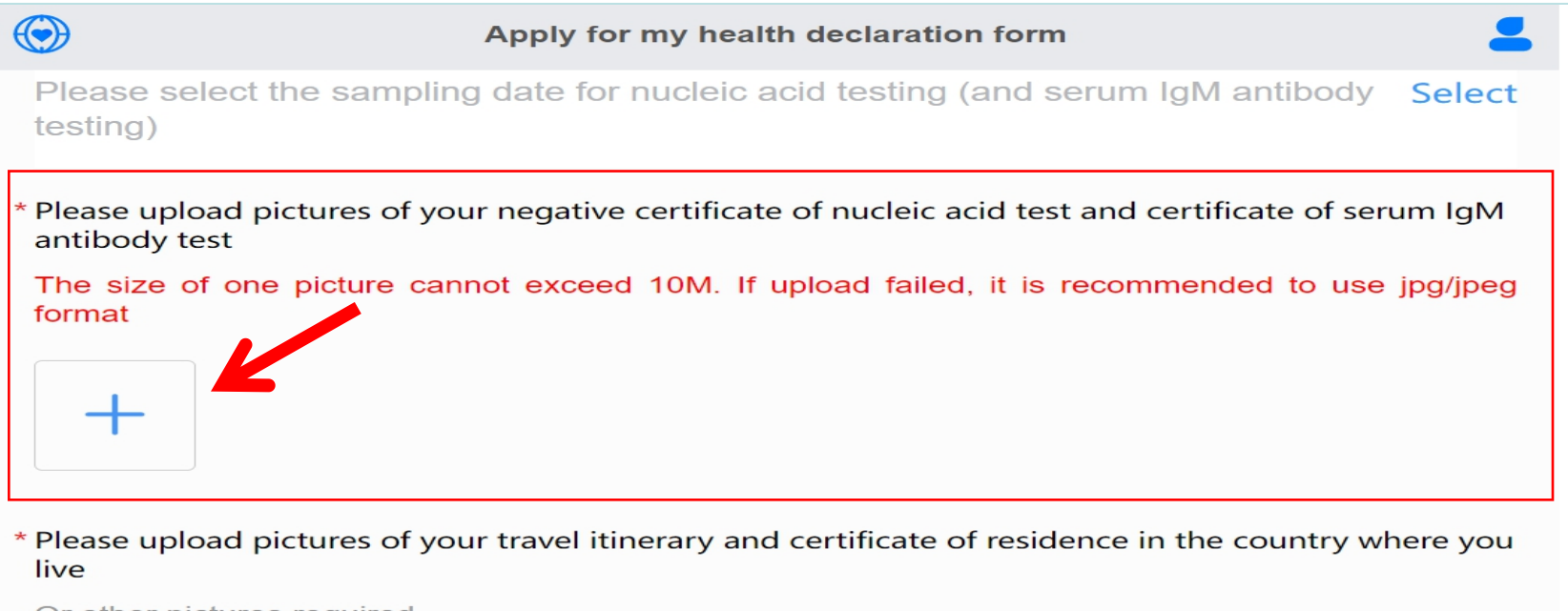

Or other pictures required

(The size of one picture cannot exceed 10M. If upload failed, it is recommended to use jpg/jpeg format)

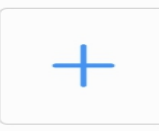

# 步骤五 - 其他信息

#### 在此上传航班行程信息。如您将作为参赛者来华,仅上传第 4页中所列文件即可。举例说明:您无需上传居住证明。

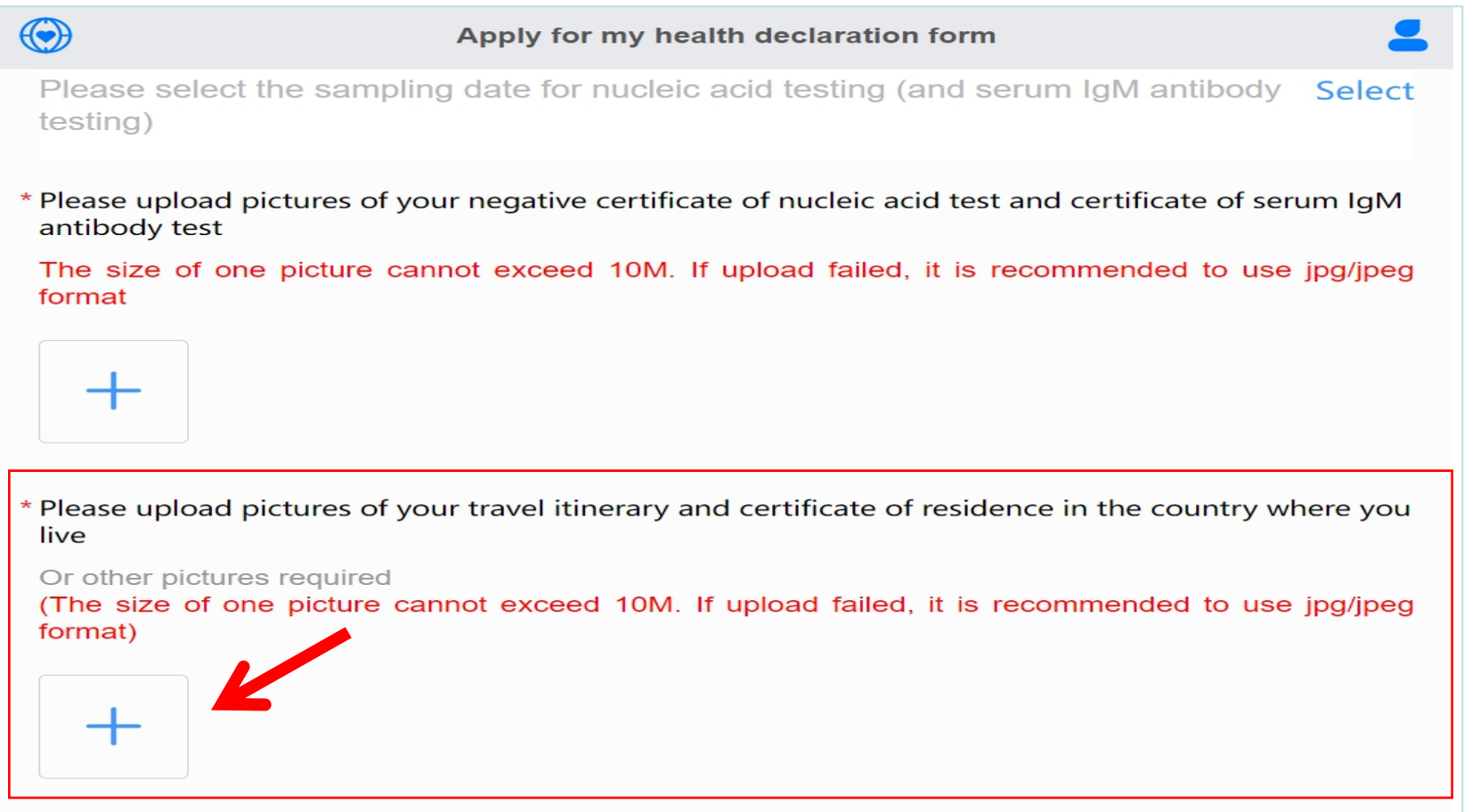

# 步骤五 - 其他信息

此证明应包括您的全部接种疫苗剂次信息。如您持有多个证明,请将 所有证明照片上传。如您接种疫苗种类需要两剂次完成全程接种,则 第二剂次疫苗接种为最终剂次疫苗接种。加强针证明无需在此上传。

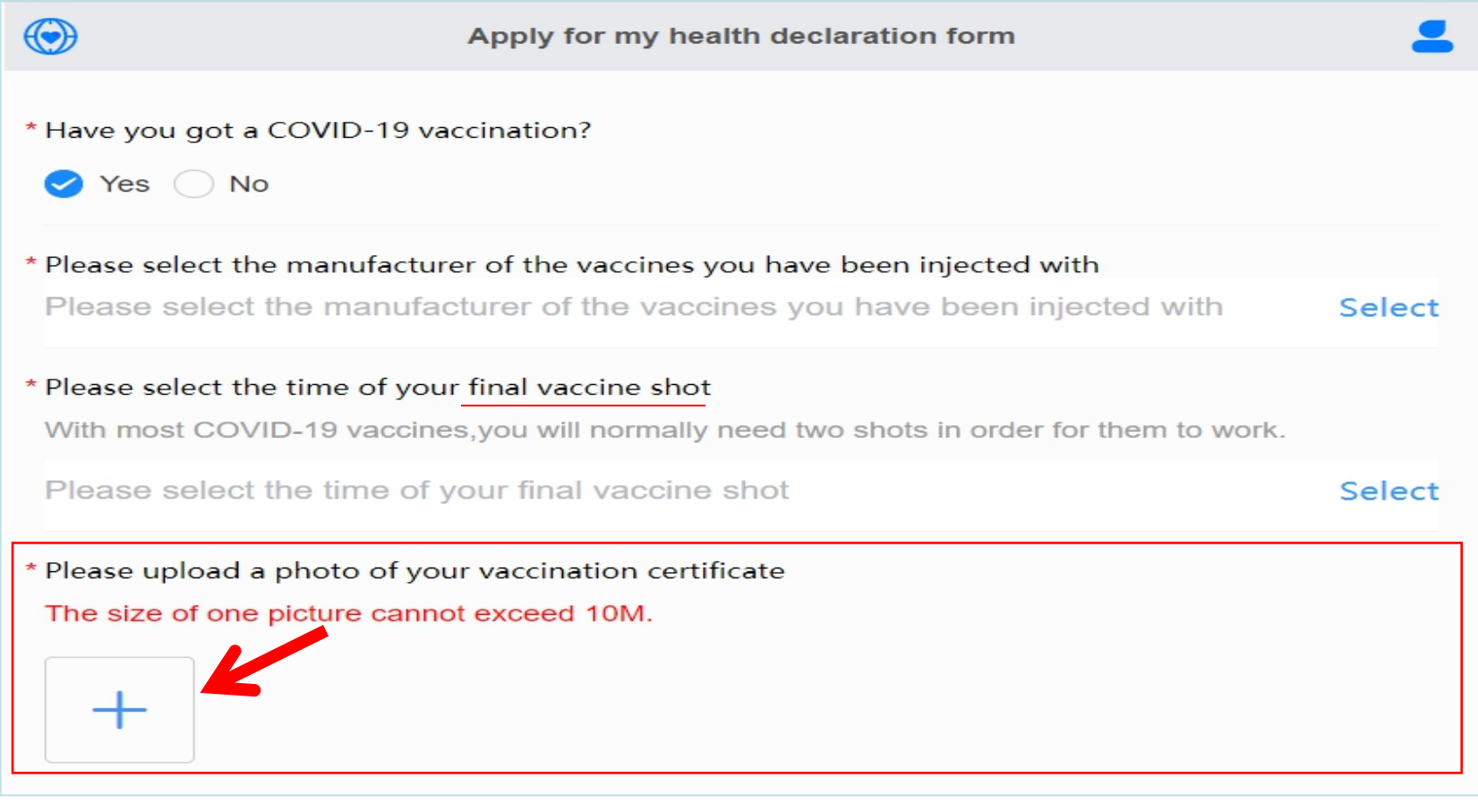

## 完成所有项目填报后,请点击"提交" 。当地 的中国驻外使领馆将处理申请表(约需几个小时)

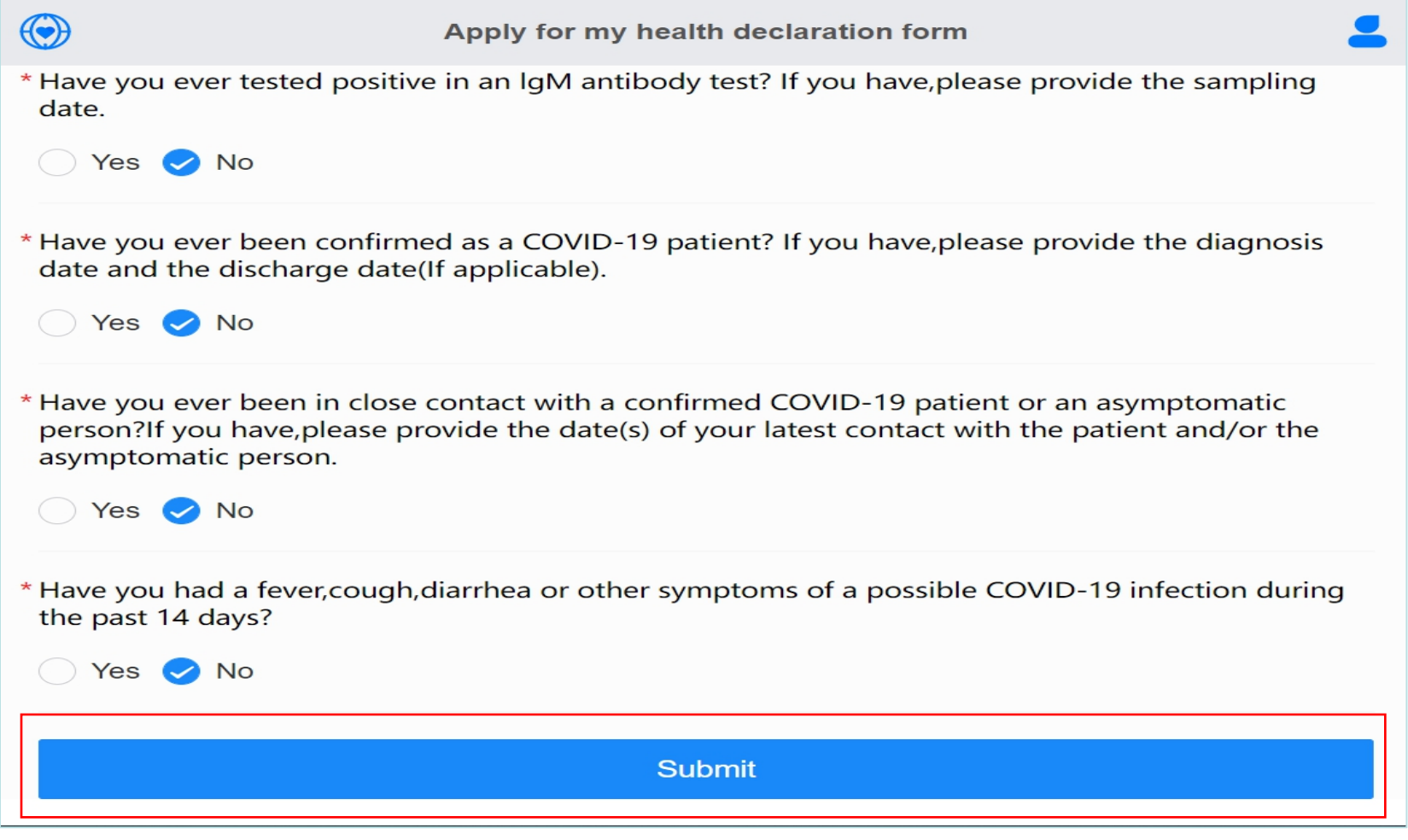

## 7-**5荣 十、**获批后,二维码将从橙色变为绿色。保持浏览 器页面开启,请勿退出应用。您将收到系统发送邮件,通知 您获批绿码。您可能需要刷新页面以显示绿色二维码

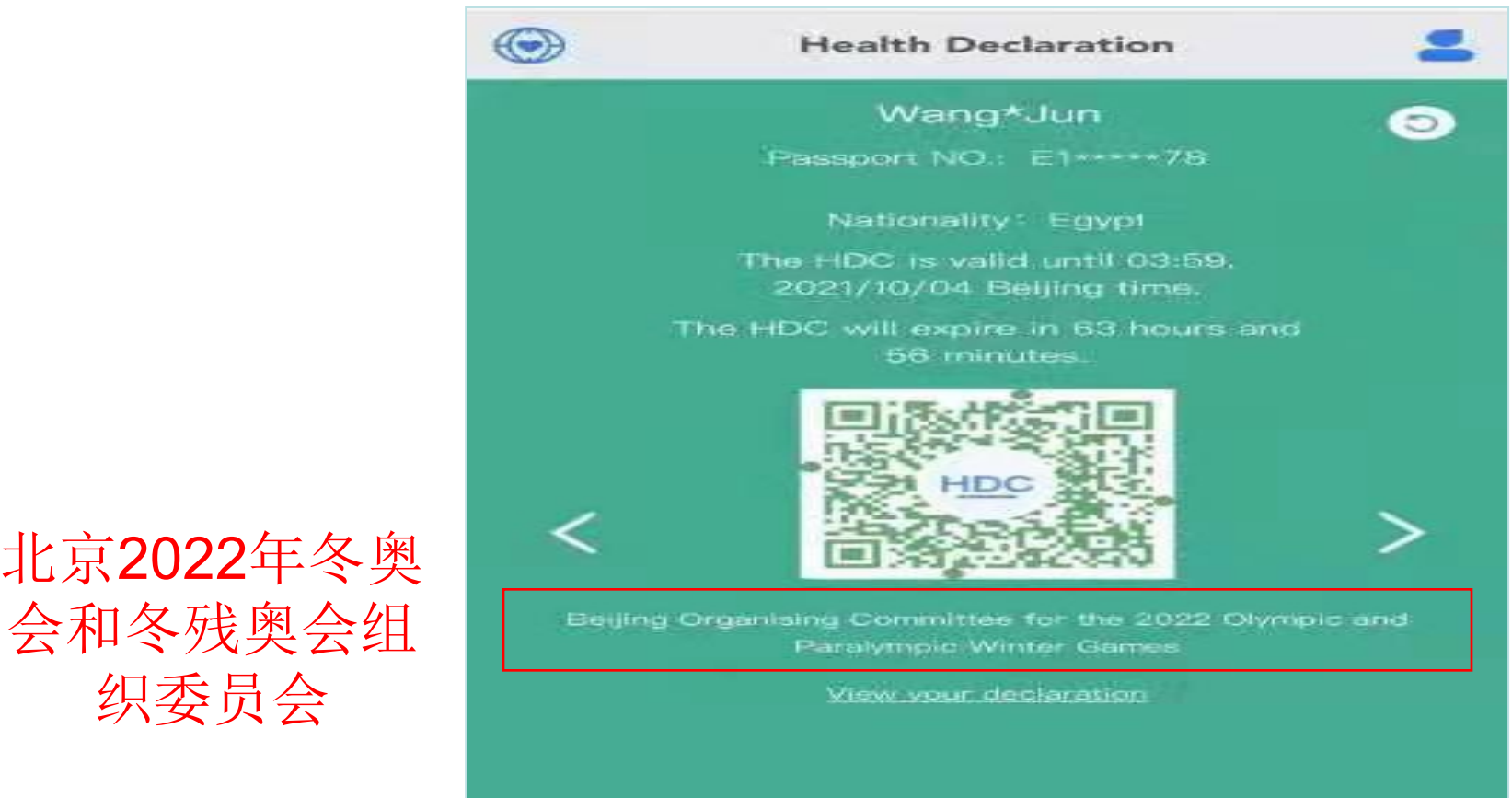

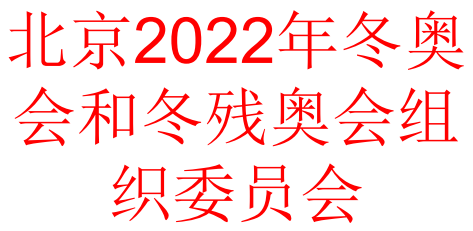

35

# 7骤八 查看并出示二维码

获批绿码后,请在手机中保留绿码截图,以备机场值机 (您也可将截图打印留存)。在机场值机时,可能要求您 登录后出示实时绿码。

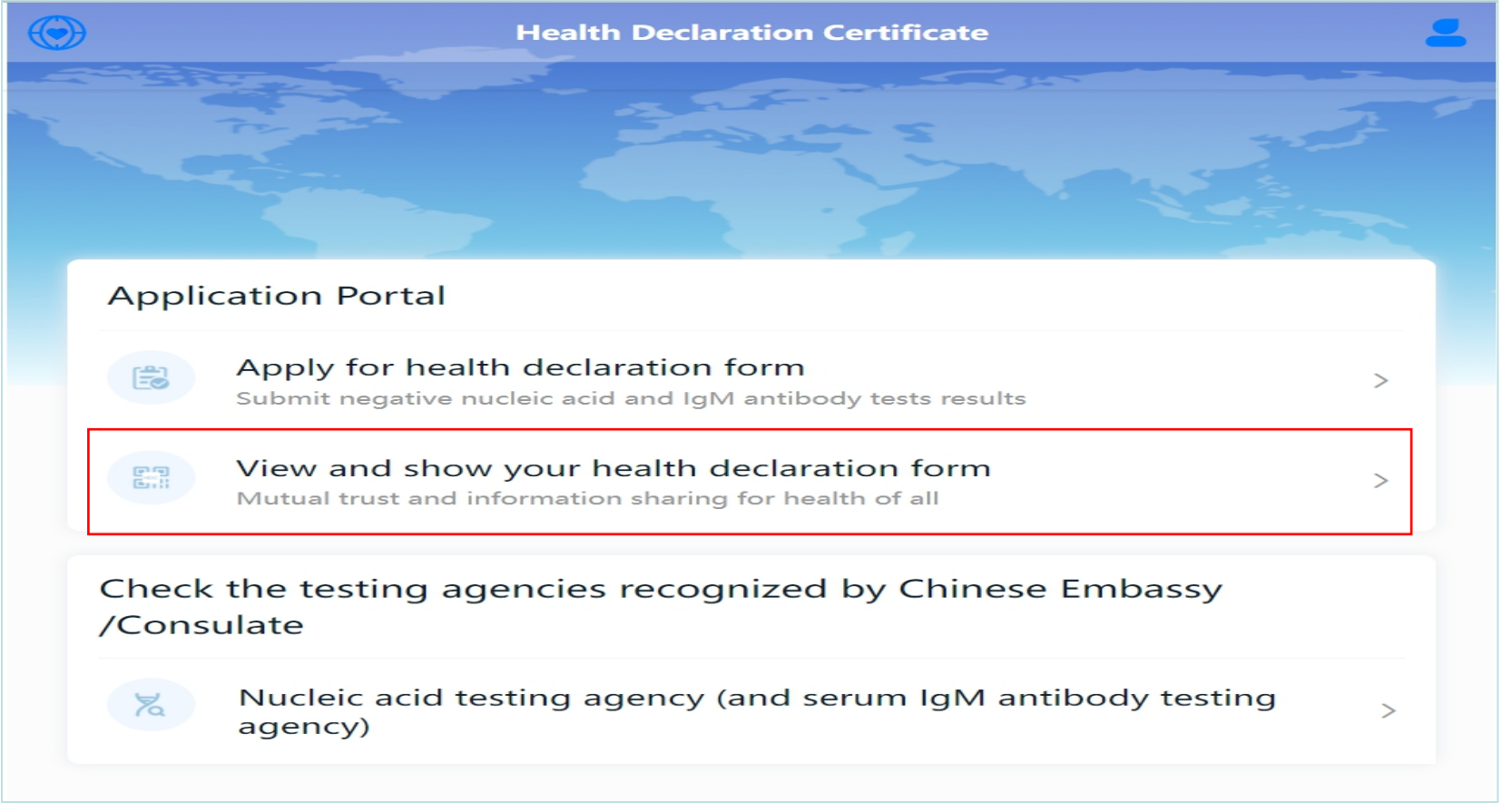

### 登录提交申请的账号,查看自己的绿色健康码(如 有为他人申请的绿色健康码,请查看下一页)

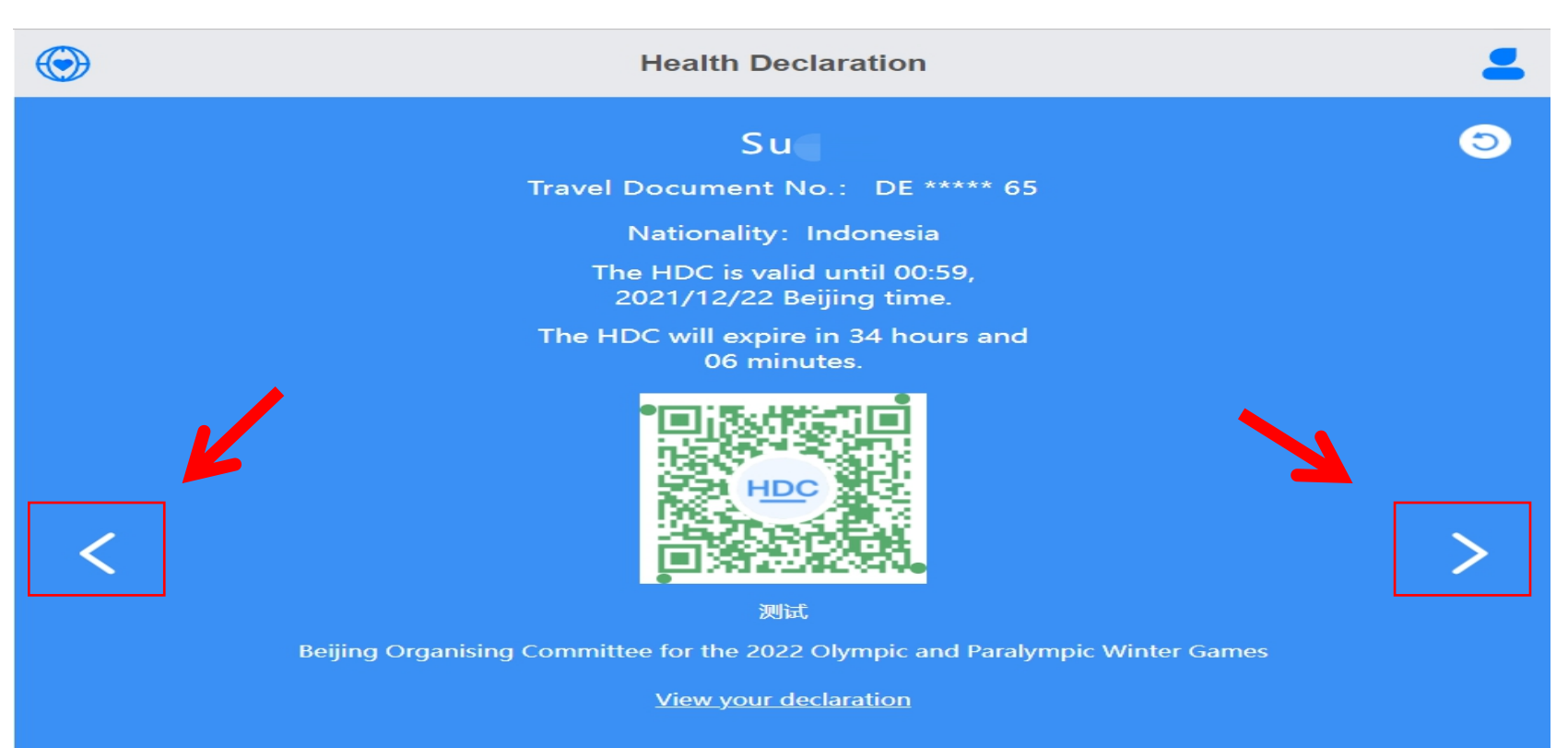

## 为他人申请的绿色健康码\*

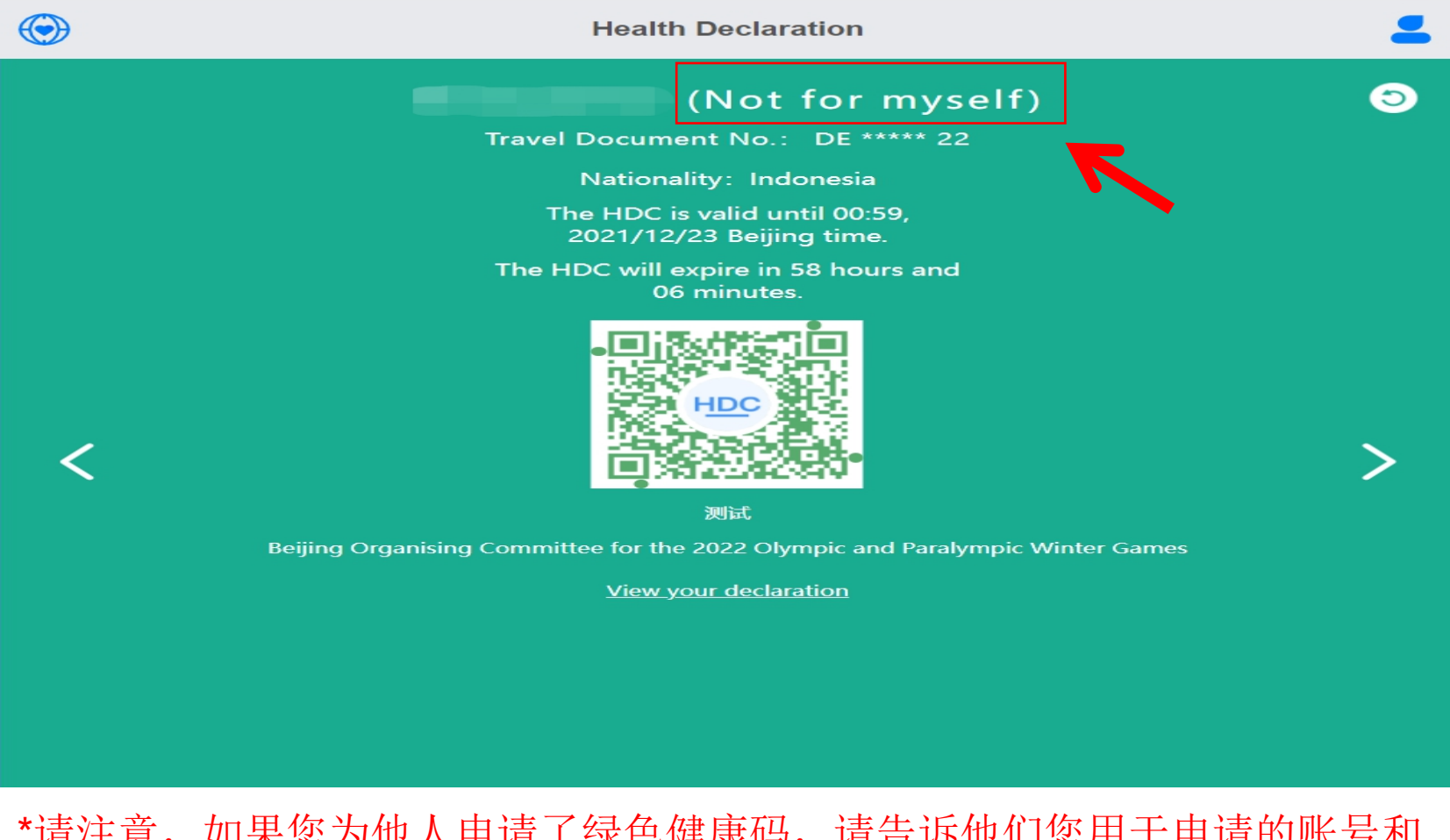

\*请注意,如果您为他人申请了绿色健康码,请告诉他们您用于申请的账号和 密码,以便他们可以在机场值机时登录系统,出示"动态"绿色健康码。